# **FCC Information and Copyright**

This equipment has been tes ted and found to comply with the limits of a Class B digital devic e, purs uant to Part 15 of the FCC Rules . T hese limits are designed to provide reasonable protec tion against harmful interference in a residential installation. T his equipment generates , uses and can radiate radio frequency energy and, if not ins talled and used in accordance with the instructions , may cause harmful interference to radio communications . There is no guarantee that interference will not occur in a particular ins tallation.

The vendor makes no representations or warranties with respect to the contents here and s pecially disclaims any implied warranties of merchantability or fitness for any purpose. Further the vendor reserves the right to revise this publication and to make c hanges to the c ontents here without obligation to notify any party beforehand.

Duplication of this publication, in part or in whole, is not allowed without first obtaining the vendor's approval in writing.

The content of this user's manual is subject to be c hanged without notice and we will not be res ponsible for any mis takes found in this user's manual. All the brand and product names are trademarks of their respective companies.

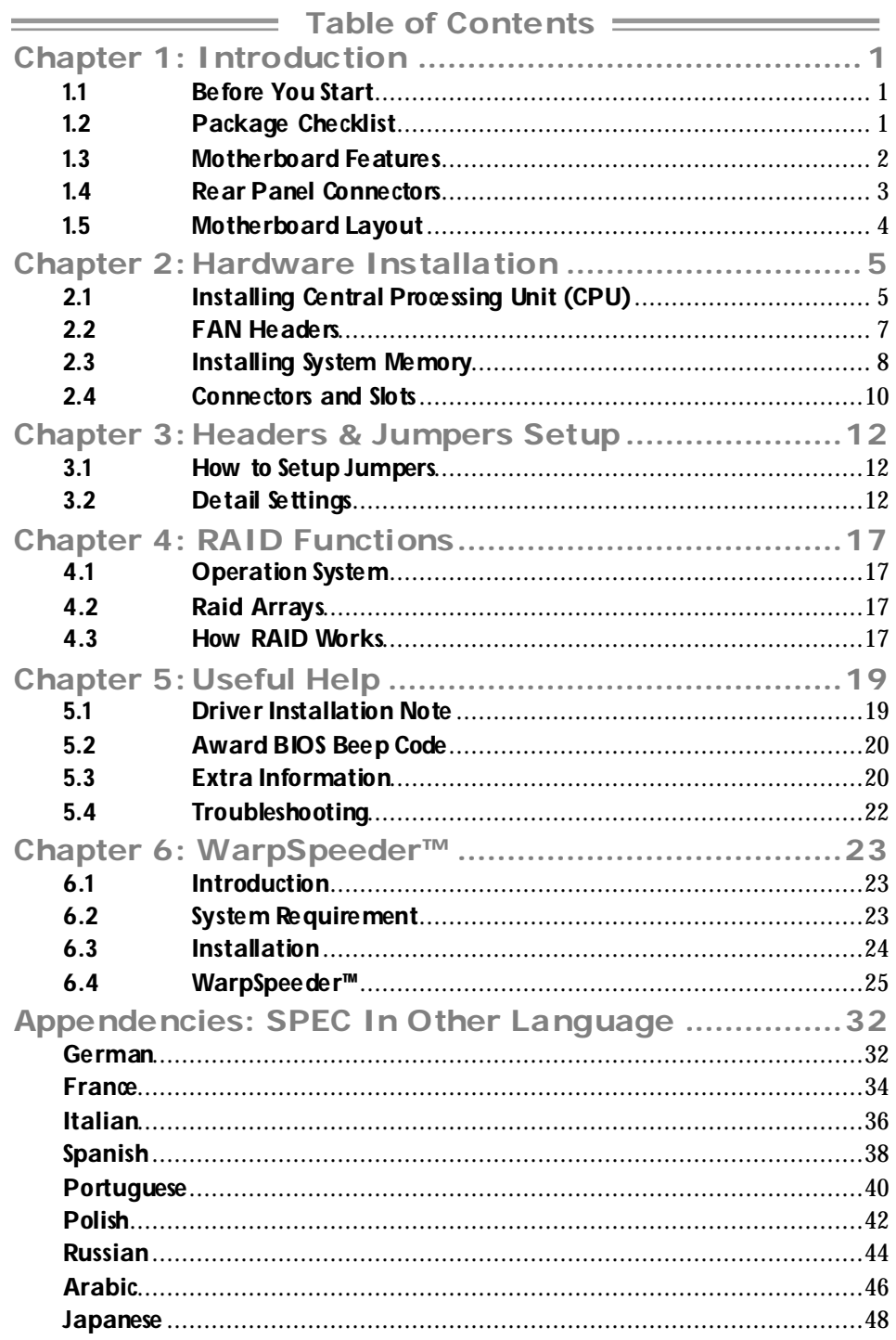

# **CHAPTER 1: INTRODUCTION**

## **1.1 BEFORE YOU START**

Thank you for choosing our product. Before you start installing the motherboard, please make sure you follow the instructions below:

- **Prepare a dry and stable working environment with** sufficient lighting.
- Always disconnect the computer from power outlet be fore opera tion.
- Before you take the motherboard out from anti-static bag, ground yourself properly by touching any sa fely grounded appliance, or use grounded wrist strap to remove the static charge.
- Avoid touching the components on motherboard or the rear side of the board unless ne cessary. Hold the board on the edge , do not try to bend or flex the board.
- Do not leave any unfastened small parts inside the case after installa tion. Loose parts will cause short circuits which may damage the equipment.
- $\blacksquare$  Keep the computer from dangerous area, such as heat source, humid air and water.

## **1.2 PACKAGE CHECKLIST**

- FDD Cable X 1 ÷.
- ÷. HDD Cable X 1
- ÷. User's Manual X 1
- di. Fully Setup Driver CD X 1
- ÷. Rear I/O Panel for ATX Case X 1
- di. Serial ATA Cable X 1 (optional)
- ₩. USB 2.0 Cable X1 (optional)
- di. S/PDIF Cable X 1 (optional)
- di. Serial ATA Power Switch Cable X 1 (optional)

# **1.3 MOTHERBOARD FEATURES**

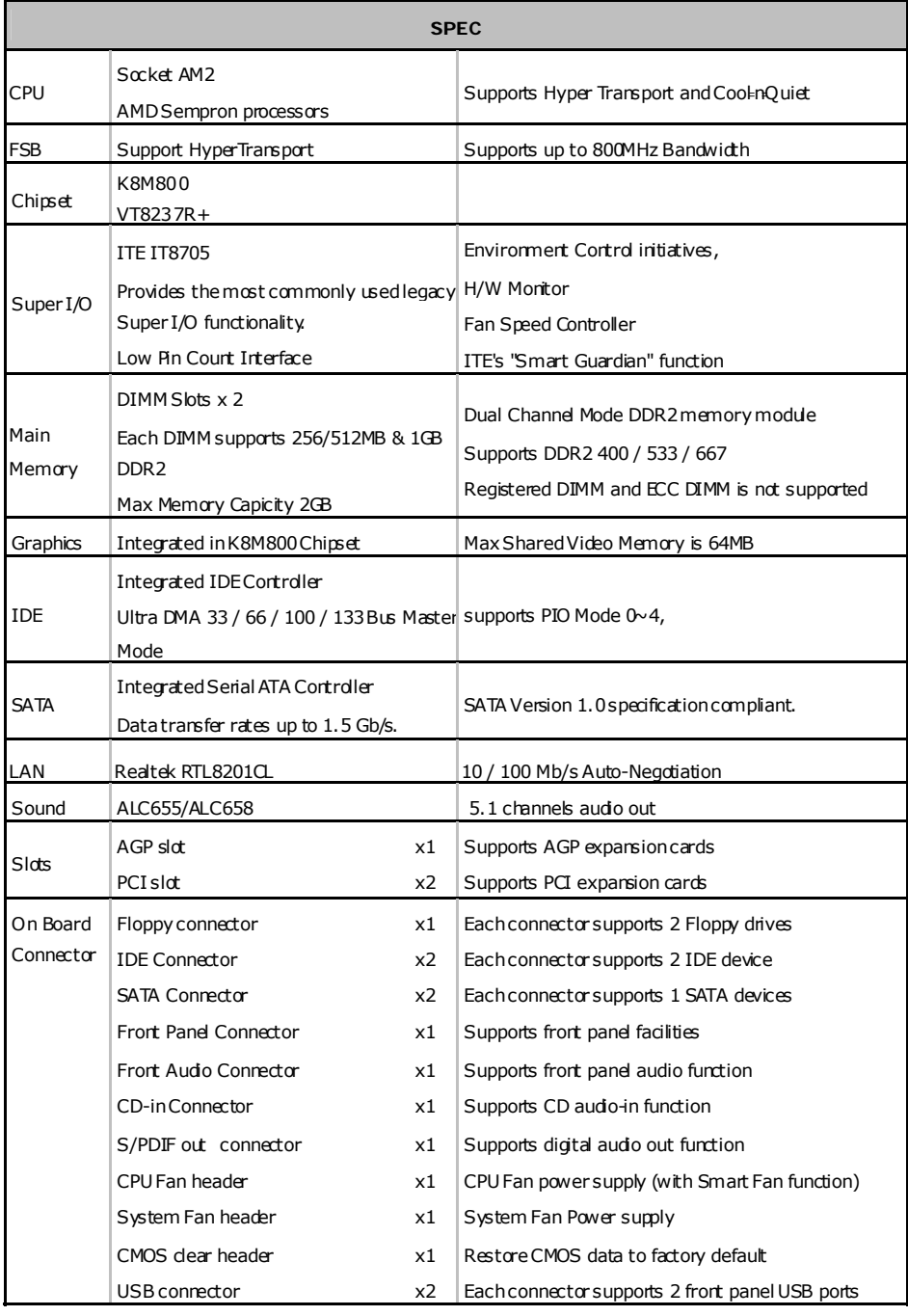

**K8M800 Micro AM2** 

| <b>SPEC</b>              |                              |    |                                                                                           |
|--------------------------|------------------------------|----|-------------------------------------------------------------------------------------------|
|                          | Power Connector (20pin)      | x1 | Connects to Power supply                                                                  |
|                          | Power Connector (4pin)       | x1 | Connects to Power supply                                                                  |
| <b>Back Panel</b><br>I/O | PS/2Keyboard                 | x1 | Connects to PS/2 Keyboard                                                                 |
|                          | PS/2 Mouse                   | x1 | Connects to PS/2 Mouse                                                                    |
|                          | Serial Port                  | x1 | Connects to various types of device                                                       |
|                          | Printer Port                 | x1 | Connects to various types of device                                                       |
|                          | VGA port                     | x1 | Connects to D-SUB Screen                                                                  |
|                          | LAN port                     | x1 | Connects to R145 ethernet cable                                                           |
|                          | <b>USB Port</b>              | x4 | Connects to USB devices                                                                   |
|                          | Audio Jack                   | x3 | Provide Audio-In/Out and microphone connection                                            |
|                          | Board Size   197 x 243 (mm)  |    | Micro ATX Size Board                                                                      |
| Special<br>Features      | RAID 0 / 1 support           |    |                                                                                           |
|                          | OS Support Windows 2000 / XP |    | Biostar Reserves the right to add or remove support for<br>any OS With or without notice. |

## **1.4 REAR PANEL CONNECTORS**

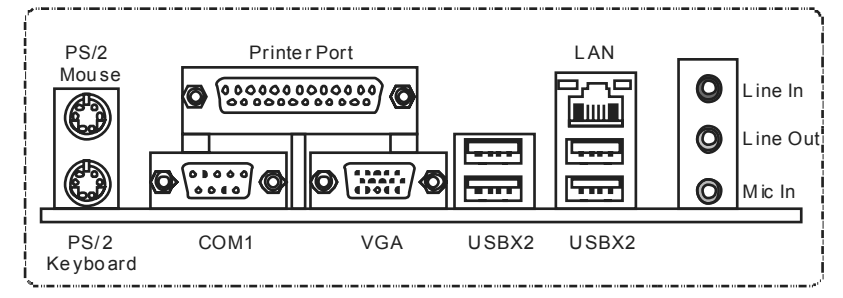

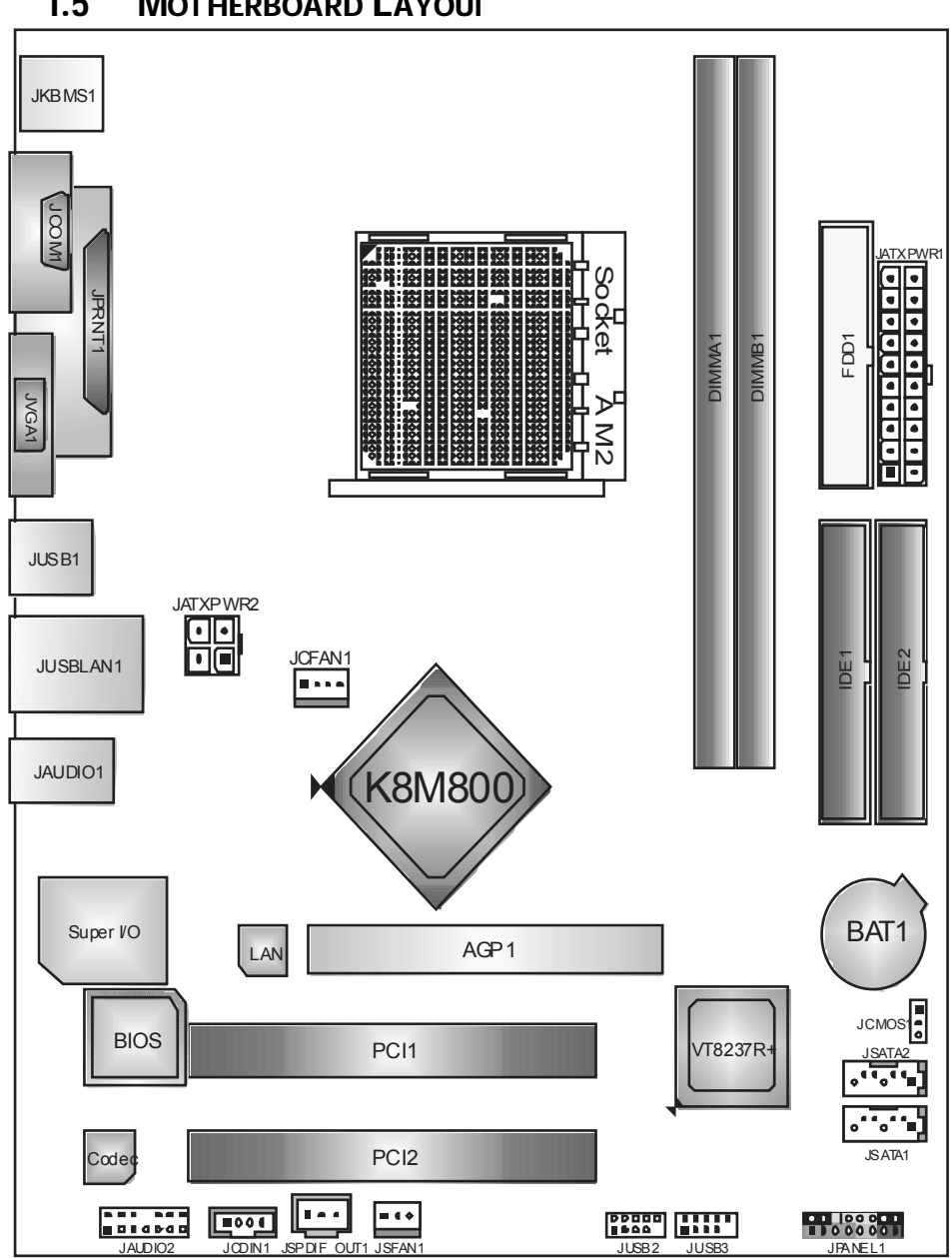

## **1.5 MOTHERBOARD LAYOUT**

**Motherboard Manual**

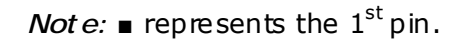

# **CHAPTER 2: HARDWARE INSTALLATION**

# **2.1 INSTALLING CENTRAL PROCESSING UNIT (CPU)**

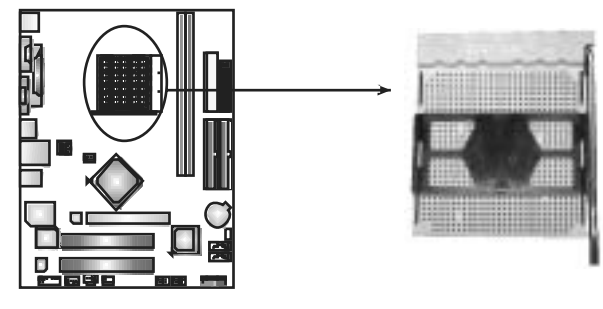

**Step 1:** Remove the socket protection cap.

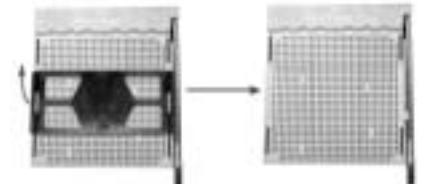

**Step 2:** Pull the lever toward direction A from the socket and then raise the lever up to a 90-degree angle.

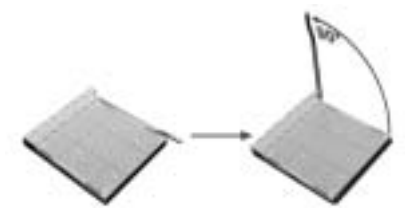

**Step 3:** Look for the white triangle on socket, and the gold triangle on CPU should point towards this white triangle. The CPU will fit only in the correct orientation.

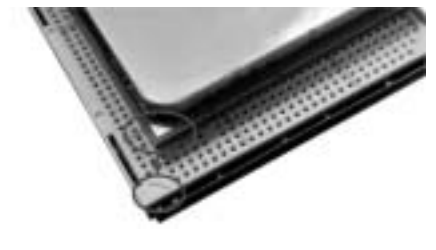

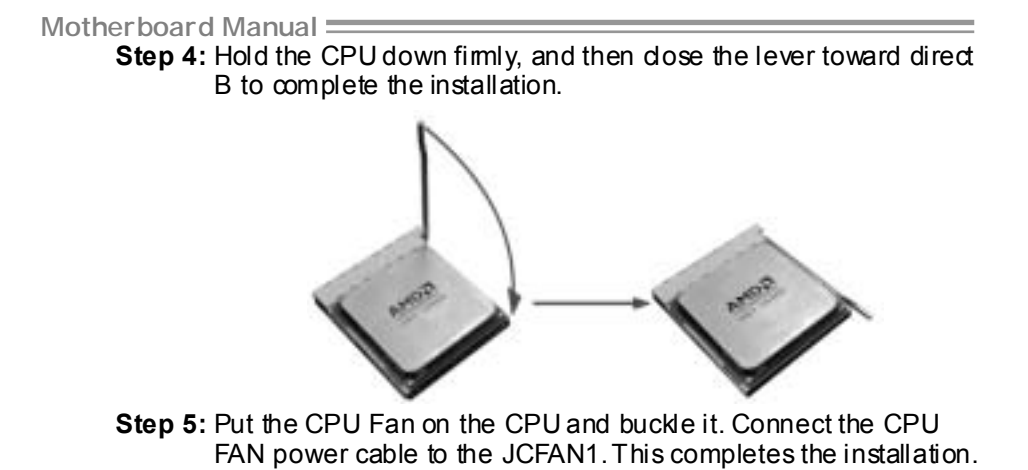

## **2.2 FAN HEADERS**

These fan headers support cooling-fans built in the computer. The fan cable and connector may be different according to the fan manufacturer. Connect the fan cable to the connector while matching the black wire to pin#1.

and in

### **JCFAN1: CPU Fan Header**

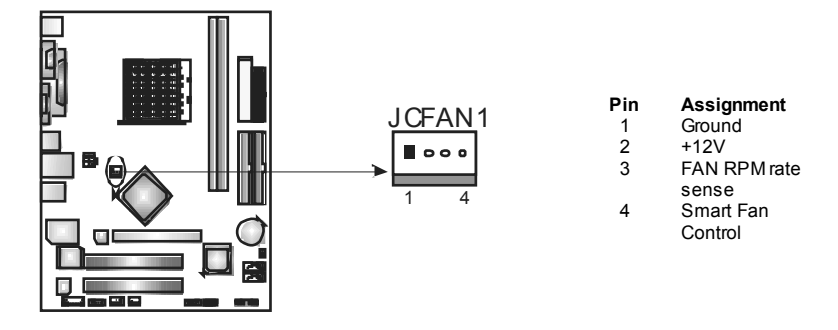

#### **JSFAN1: System Fan Header**

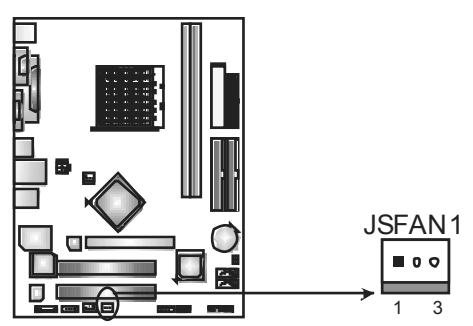

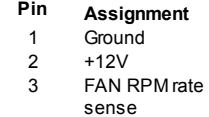

#### *Note:*

The JCFAN1 and JSFAN1 support 4-pin and 3-pin head connectors. When connecti ng with wires onto connectors, please note that the red wire is the positive and should be connected to pi n#2, and the bl ack wire is Ground and should be connected to GND.

**2.3 INSTALLING SYSTEM MEMORY**

A. DDR2 module

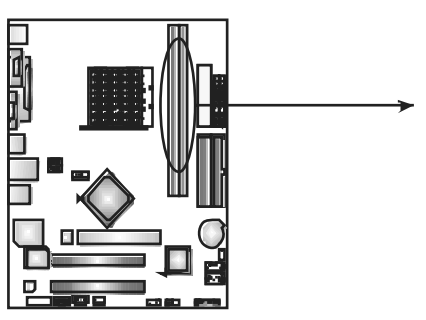

DIMMA1 DIMMB1

1. Unlock a DIMM slot by pressing the retaining dips outward. Align a DIMM on the slot such that the notch on the DIMM matches the break on the Slot.

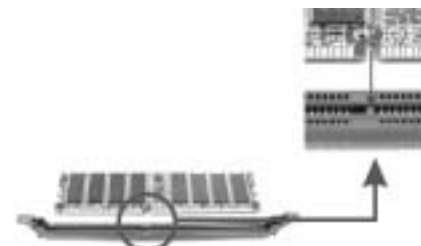

2. Insert the DIMM vertically and firmly into the slot until the retaining chip snap back in place and the DIMM is properly seated.

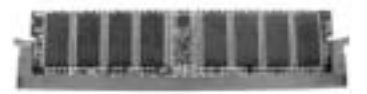

B. Memory Capacity

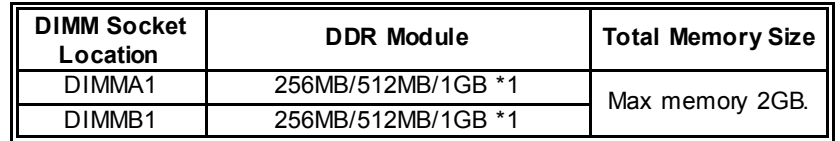

C. Dual Channel Memory installation

To trigger the Dual Channel function of the motherboard, the memory module must meet the following requirements:

Install memory module of the same density in pair, shown in the following table.

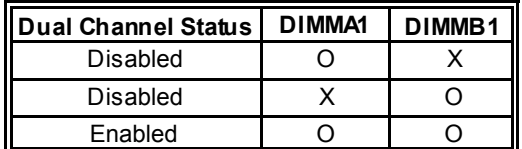

(O means memory installed, X means memory not installed.)

The DRAM bus width of the memory module must be the same (x8 or x16)

# **2.4 CONNECTORS AND SLOTS**

#### **FDD1: Floppy Disk Connector**

The motherboard provides a standard floppy disk connector that supports 360K, 720K, 1.2M, 1.44M and 2.88M floppy disk ty pes. This connector supports the prov ided f loppy drive ribbon cables.

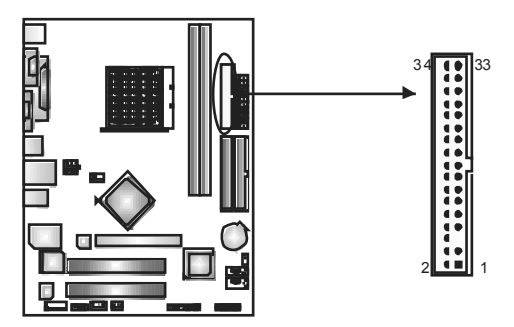

#### **IDE1/IDE2: Hard Disk Connectors**

The motherboard has a 32-bit Enhanced PCI IDE Controller that prov ides PIO Mode 0~4, Bus Master, and Ultra DMA 33/66/100/133 functionality.

The IDE connectors can connect a master and a slave drive, soy ou can connect up to four hard disk drives. The f irst hard drive should always be connected to IDE1.

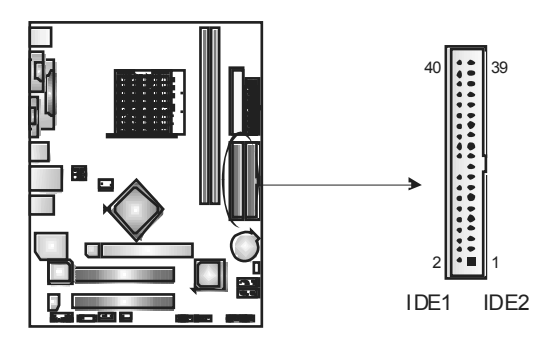

#### **PCI1~PCI2: Peripheral Component Interconnect Slots**

This motherboard is equipped with 2 standard PCI slots. PCI stands for Peripheral Component Interconnect, and it is a bus standard for expansion cards. This PCI slot is designated as 32 bits.

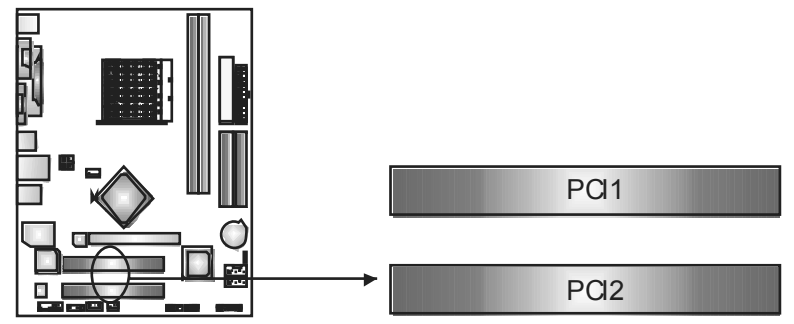

#### **AGP1: Accelerated Graphics Port Slot**

Your monitor will attach directly to that video card. This motherboard supports video cards for PCI slots, but it is also equipped with an Accelerated Graphics Port (AGP). An AGP card will take adv antage of AGP technology for improv ed video efficiency and perf ormance, especially with 3D graphics.

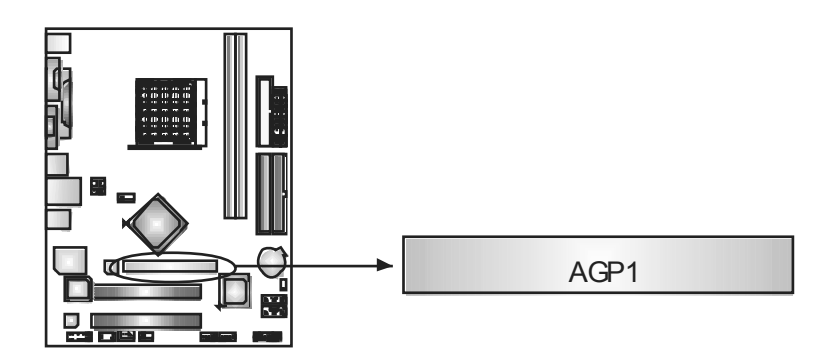

## **CHAPTER 3: HEADERS & JUMPERS SETUP**

## **3.1 HOW TO SETUP JUMPERS**

The illustration shows how to set up jumpers. When the jumper cap is placed on pins, the jumper is "close", if not, that means the jumper is "open".

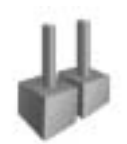

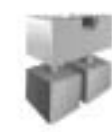

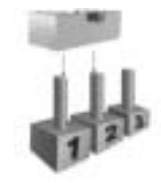

Pin opened Pin dosed Pin1-2 dosed

## **3.2 DETAIL SETTINGS**

### **JPANEL1: Front Panel Header**

This 16-pin connector includes Power-on, Reset, HDD LED, Power LED, Sleep button and speaker connection. It allows user to connect the PC case's f ront panel switch functions.

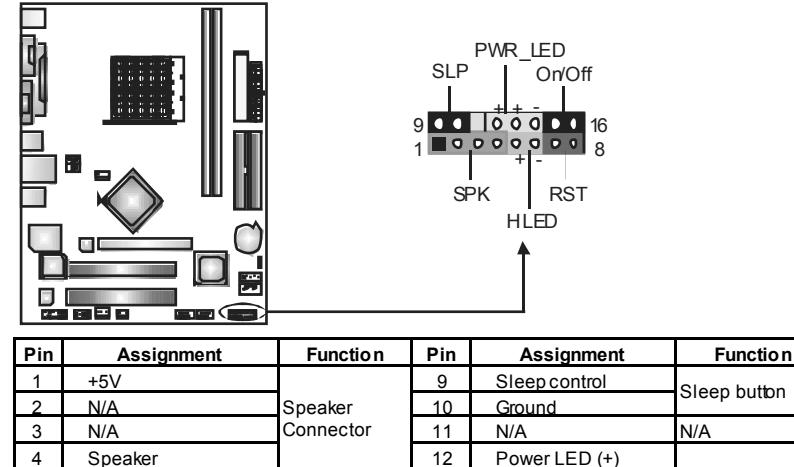

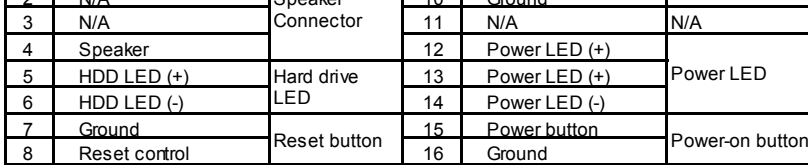

### **JATXPWR1: ATX Power Source Connector**

This connector allows user to connect 20-pin power connector on the ATX power supply.

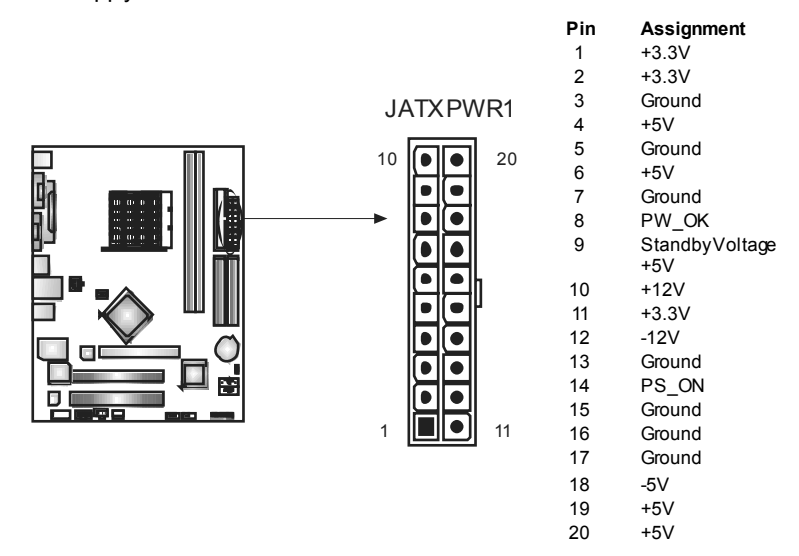

### **JATXPWR2: ATX Power Source Connector**

By connecting this connector, it will provide +12V to CPU power circuit.

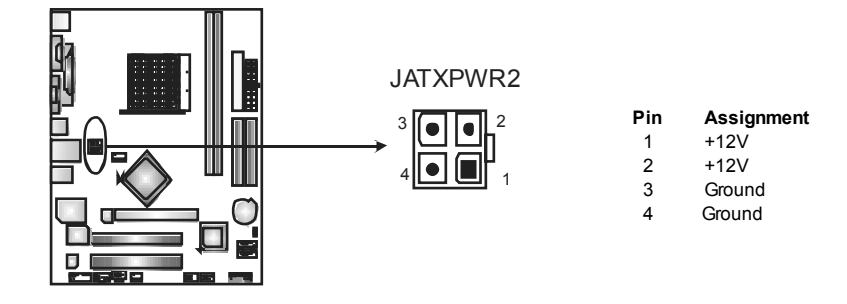

#### **JUSB1/JUSB2: Headers for USB 2.0 Ports at Front Panel**

This motherboard prov ides 2 USB 2.0 headers, which allows user to connect additional USB cable on the PC front panel, and also can be connected with internal USB dev ices, like USB card reader.

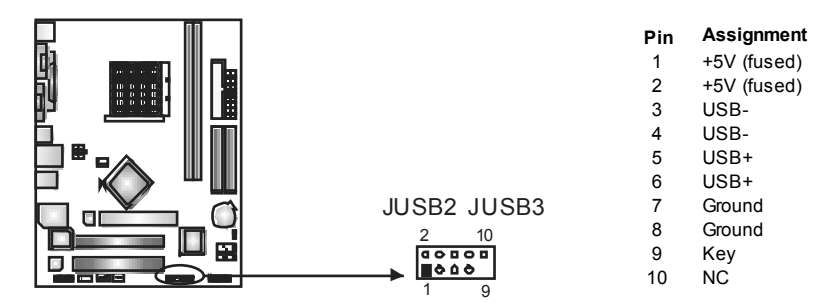

#### **JAUDIO 2: Front Panel Audio Header**

This header allows user to connect the front audio output cable with the PC front panel. It will disable the output on back panel audio connectors.

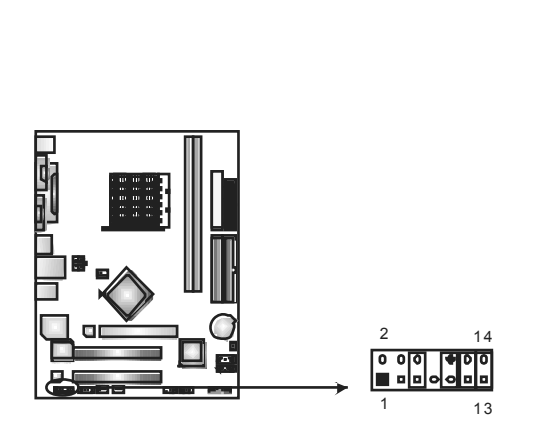

1 Mic in/center 2 Ground 3 Mic power/Bass 4 Audio power 5 Right line out/ Speaker out Right  $6$  Right line out/ Speaker out Right 7 Reserved 8 Key <sup>9</sup>Left line out/ Speaker out Left 10 Left line out/ Speaker out Left

**Pin Assignment** 

- 11 Right line in/ Rear speaker Right
- 12 Right line in/
- Rear speaker Right 13 Left line in/
- Rear speaker Left
- 14 Left line in/ Rear speaker Left

#### **JCDIN1: CD-RO M Audio-in Connector**

This connector allows user to connect the audio source from the v ariaty devices, like CD-ROM, DVD-ROM, PCI sound card, PCI TV turner card etc..

 $\sim$ 

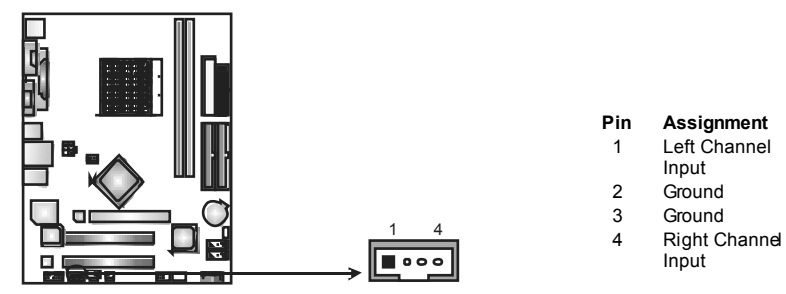

#### **JCMO S1: Clear CMOS Header**

By placing the jumper on pin2-3, it allows user to restore the BIOS safe setting and the CMOS data, please carefully f ollow the procedures to avoid damaging the motherboard.

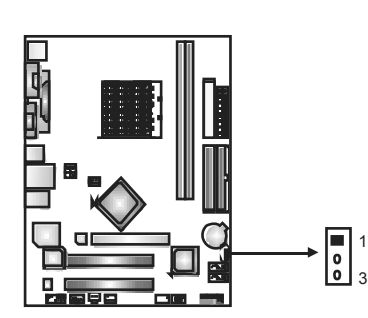

1 ļē  $\overline{a}$ **Pin 1-2 Close:**  Normal Operation (Default).

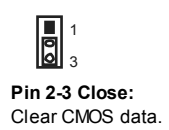

### ※ **Clear CMOS Procedures:**

- 1. Remov e AC power line.
- 2. Set the jumper to "Pin 2-3 close".
- 3. Wait for five seconds.
- 4. Set the jumper to "Pin 1-2 close".
- 5. Power on the AC.
- 6. Reset your desired password or clear the CMOS data.

#### **JSATA1~JSATA2: Serial ATA Connectors**

The motherboard has a PCI to SATA Controller with 2 channels SATA interface,

it satisfies the SATA 1.0 spec and with transfer rate of 1.5Gb/s.

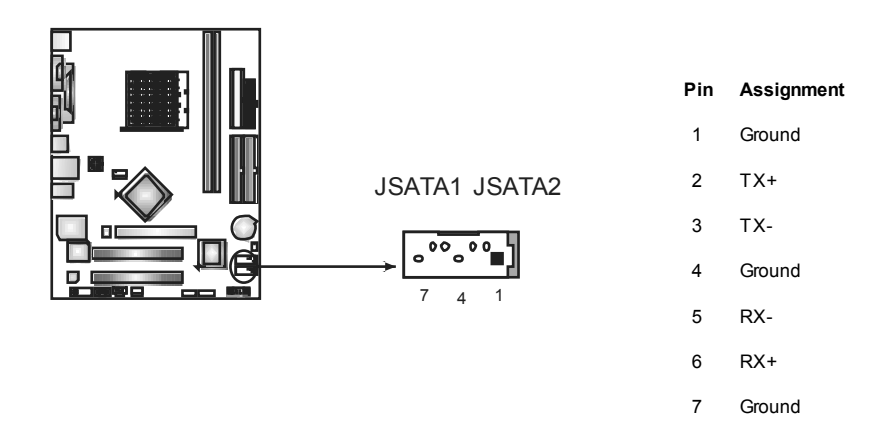

#### **JSPDIF\_O UT1: Digital Audio out Connectors**

This connector allows user to connect the PCI bracket SPDIF output header.

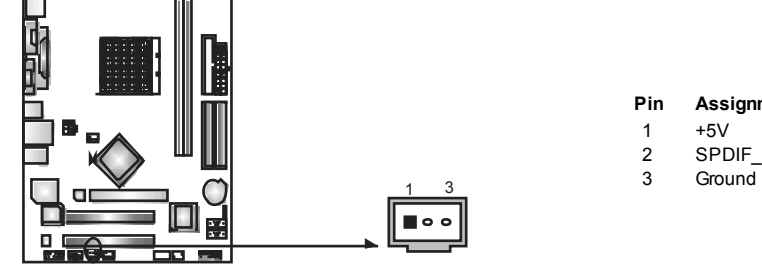

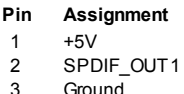

## **CHAPTER 4: RAID FUNCTIONS**

## **4.1 OPERATION SYSTEM**

Supports Windows XP Home/Prof essional Edition, and Windows 2000 Professional.

### **4.2 RAID ARRAYS**

RAID supports the following types of RAID arrays:

**RAID 0:** RAID 0 defines a disk striping scheme that improves disk read and write times for many applications.

**RAID 1:** RAID 1 defines techniques for mirroring data.

# **4.3 HOW RAID WORKS**

### *RAID 0:*

The controller "stripes" data across multiple drives in a RAID 0 array system. It breaks up a large file into smaller blocks and performs disk reads and writes across multiple drives in parallel. The size of each block is determined by the stripe size parameter, which you set during the creation of the RAID set based on the system environment. This technique reduces overall disk access time and offers high bandwidth.

#### **Features and Benefits**

- *Drives:* Minimum 1, and maximum is up to 6 or 8. Depending on the platf om.
- *Uses:* Intended for non-critical data requiring high data throughput, or any env ironment that does not require f ault tolerance.
- **Benefits:** provides increased data throughput, especially for large files. No capacity loss penalty f or parity.
- **Drawbacks:** Does not deliver any fault tolerance. If any drive in the array fails, all data is lost.
- *Fault Tolerance:* No.

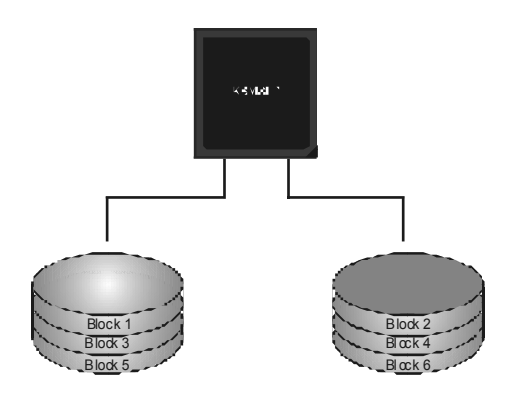

### *RAID 1:*

Every read and write is actually carried out in parallel across 2 disk drives in a RAID 1 array system. The mirrored (backup) copy of the data can reside on the same disk or on a second redundant drive in the array. RAID 1 provides a hot-standby copy of data if the active volume or drive is corrupted or becomes unavailable because of a hardware failure.

RAID techniques can be applied for high-availability solutions, or as a form of automatic backup that eliminates tedious manual backups to more expensive and less reliable media.

#### **Features and Benefits**

- *Drives:* Minimum 2, and maximum is 2.
- *Uses:* RAID 1 is ideal for small databases or any other application that requires f ault tolerance and minimal capacity.
- **Benefits:** Provides 100% data redundancy. Should one drive fail, the controller switches to the other drive.
- *Drawbacks:* Requires 2 drives for the storage space of one drive. Perf ormance is impaired during drive rebuilds.
- *Fault Tolerance:* Yes.

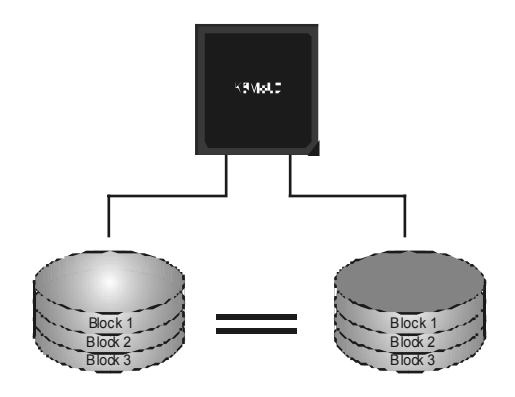

## **CHAPTER 5: USEFUL HELP**

### **5.1 DRIVER INSTALLATION NOTE**

After you installed your operating system, please insert the Fully Setup Driver CD into your optical drive and install the driver for better system performance.

You will see the following window after you insert the CD

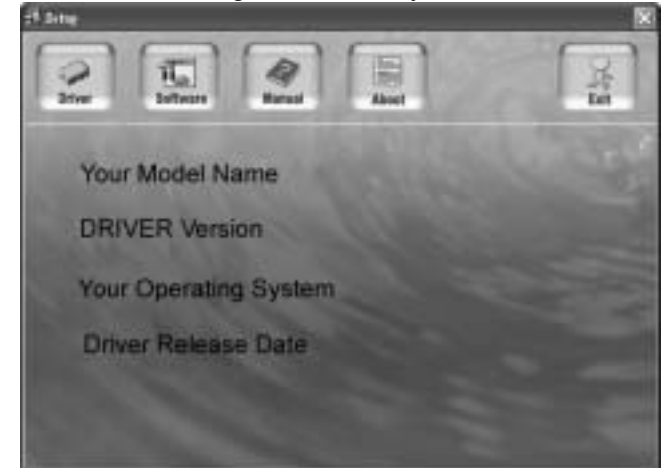

The setup guide will auto detect your motherboard and operating system.

#### *Note:*

If this window didn't show up after you insert the Driver CD, please use file browser to locate and execute the file *SETUP.EXE* under your optical drive.

#### *A. Driver Installation*

To install the driver, please click on the Driver icon. The setup guide will list the compatible driver for your motherboard and operating system. Click on each device driver to launch the installation program.

#### *B. Software Installation*

To install the software, please click on the Software icon. The setup guide will list the software available for your system, dick on each software title to launch the installation program.

#### *C. Manual*

Aside from the paperback manual, we also provide manual in the Driver CD. Click on the Manual icon to browse for available manual.

#### *Note:*

You will need Acrobat R eader to open the manual file. Please download the latest version of Acrobat Reader software from

*http://www.adobe.com/products/acrobat/readstep 2.html*

## **5.2 AWARD BIOSBEEP CODE**

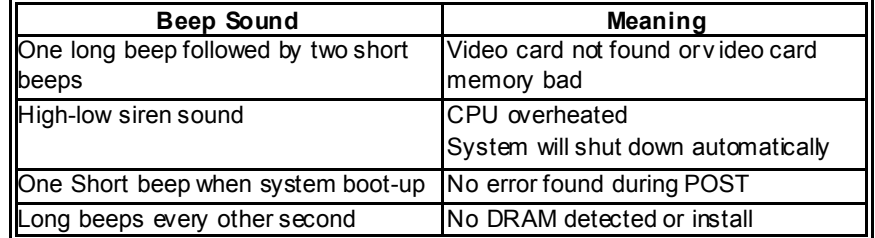

### **5.3 EXTRA INFORMATION**

## *A. BIOS Update*

After you fail to update BIOS or BIOS is invaded by virus, the Boot-Block function will help to restore BIOS. If the following message is shown after boot-up the system, it means the BIOS contents are corrupted.

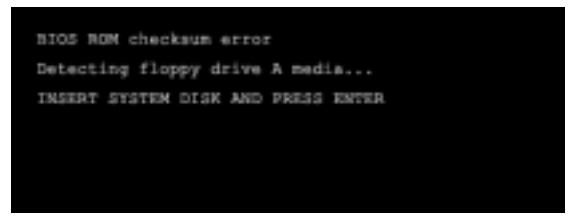

In this Case, please follow the procedure below to restore the BIOS:

- 1. Make a bootable floppy disk.
- 2. Download the Flash Utility "AWDFLASH.exe" from the Biostar website: www.biostar.com.tw
- 3. Confirm motherboard model and download the respectively BIOS from Biostar website.
- 4. Copy "AWDFLASH.exe" and respectively BIOS into floppy disk.
- 5. Insert the bootable disk into floppy drive and press Enter.
- 6. System will boot-up to DOS prompt.
- 7. Type *"Awdflash xxxx.bf/sn/py/r"* in DOS prompt. (*xxxx* means BIOS name.)
- 8. System will update BIOS automatically and restart.
- 9. The BIOS has been recovered and will work properly.

### *B. CPU Overheated*

If the system shutdown automatically after power on system for seconds, that means the CPU protection function has been activated.

When the CPU is over heated, the motherboard will shutdown automatically to avoid a damage of the CPU, and the system may not power on again.

In this case, please double check:

- 1. The CPU cooler surface is placed evenly with the CPU surface.
- 2. CPU fan is rotated normally.
- 3. CPU fan speed is fulfilling with the CPU speed.

After confirmed, please follow steps below to relief the CPU protection function.

- 1. Remove the power cord from power supply for seconds.
- 2. Wait for seconds.
- 3. Plug in the power cord and boot up the system.

Or you can:

- 1. Clear the CMOS data.
	- (See "Close CMOS Header: JCMOS1" section)
- 2. Wait for seconds.
- 3. Power on the system again.

# **5.4 TROUBLESHOOTING**

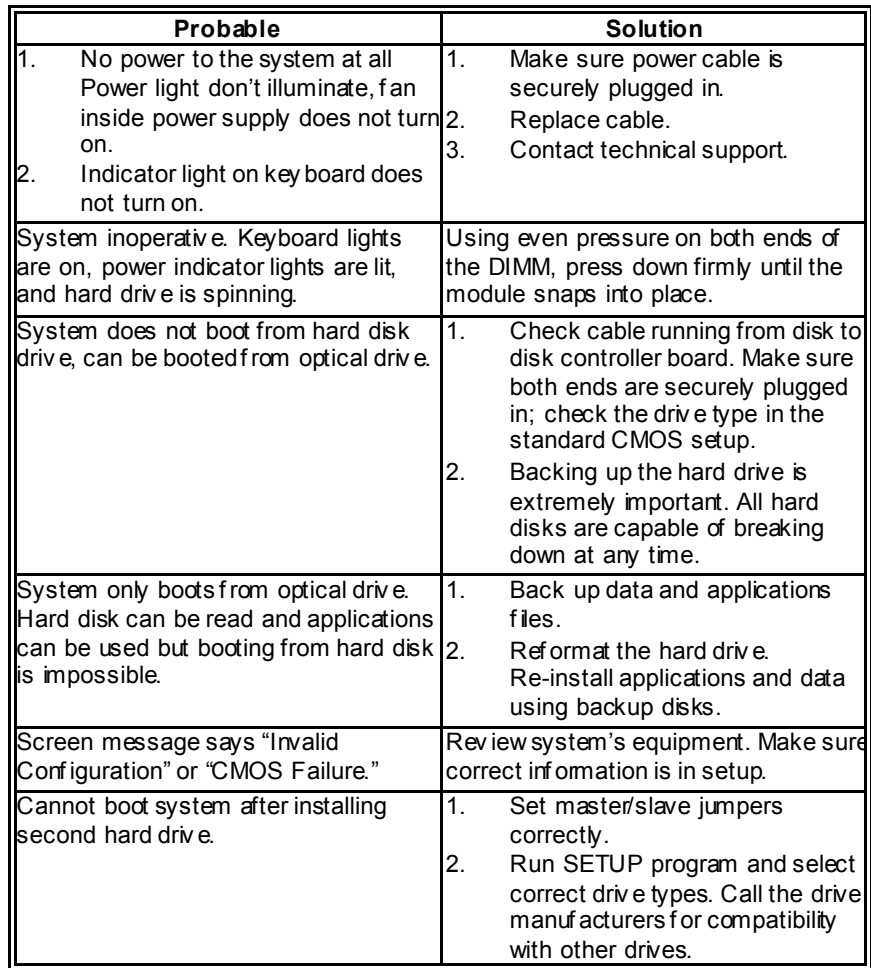

 $\overline{\phantom{0}}$ 

## **CHAPTER 6: WARPSPEEDER™**

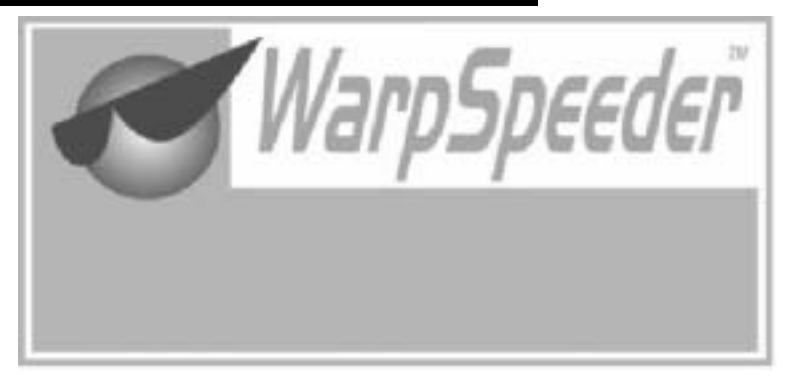

## **6.1 INTRODUCTION**

[WarpSpeeder™], a new powerful control utility, features three user-friendly functions including Overclock Manager, Overvoltage Manager, and Hardware Monitor.

With the Overdock Manager, users can easily adjust the frequency they prefer or they can get the best CPU performance with just one click. The Overvoltage Manager, on the other hand, helps to power up CPU core voltage and Memory voltage. The cool Hardware Monitor smartly indicates the temperatures, voltage and CPU fan speed as well as the chipset information. Also, in the About panel, you can get detail descriptions about BIOS model and chipsets. In addition, the frequency status of CPU, memory, AGP and PCI along with the CPU speed are synchronically shown on our main panel.

Moreover, to protect users' computer systems if the setting is not appropriate when testing and results in system fail or hang, [WarpSpeeder™] technology assures the system stability by automatically rebooting the computer and then restart to a speed that is either the original system speed or a suitable one.

## **6.2 SYSTEM REQUIREMENT**

OS Support: Windows 98 SE, Windows Me, Windows 2000, Windows XP DirectX: DirectX 8.1 or above. (The Windows XP operating system indudes DirectX 8.1. If you use Windows XP, you do not need to install DirectX 8.1.)

## **6.3 INSTALLATION**

1. Execute the setup execution file, and then the following dialog will pop up. Please dick "Next" button and follow the default procedure to install.

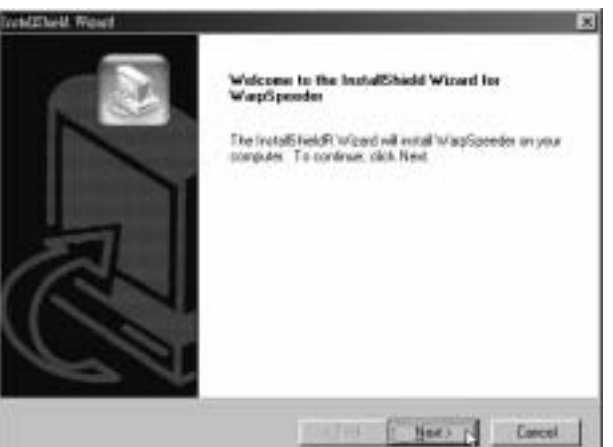

2. When you see the following dialog in setup procedure, it means setup is completed. If the "Launch the WarpSpeeder Tray Utility" checkbox is checked, the Tray Icon utility and [WarpSpeeder™] utility will be automatically and immediately launched after you dick "Finish" button.

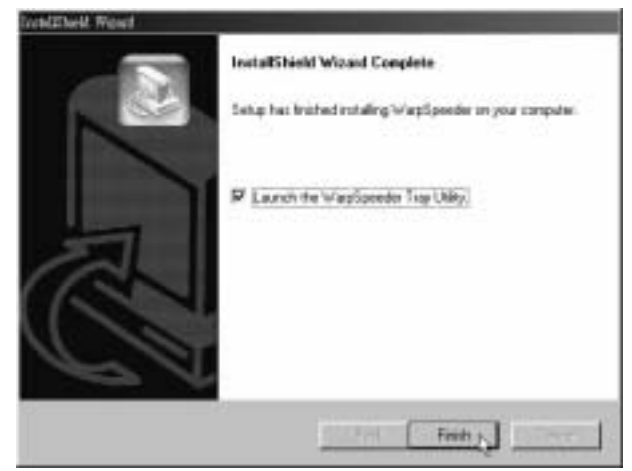

#### **Usage:**

The following figures are just only for reference, the screen printed in this user manual will change according to your motherboard on hand.

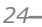

## **6.4 WARPSPEEDER™**

### *1. Tray Icon:*

Whenever the Tray Icon utility is launched, it will display a little tray icon on the right side of Windows Taskbar.

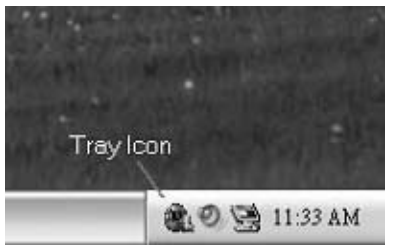

This utility is responsible for conveniently invoking [WarpSpeeder™] Utility. You can use the mouse by clicking the left button in order to invoke [WarpSpeeder™] directly from the little tray icon or you can right-click the little tray icon to pop up a popup menu as following figure. The "Launch Utility" item in the popup menu has the same function as mouse left-click on tray icon and "Exit" item will dose Tray Icon utility if selected.

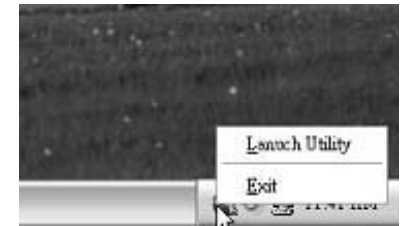

### *2. Main Panel*

If you dick the tray icon, [WarpSpeeder™] utility will be invoked. Please refer to the following figure; the utility's first window you will see is Main Panel.

#### **Main Panel contains features as follows:**

- a. Display the CPU Speed, CPU external dock, Memory dock, AGP dock, and PCI dock information.
- b. Contains About, Voltage, Overclock, and Hardware Monitor Buttons for invoking respective panels.
- c. With a user-friendly Status Animation, it can represent 3 overclock percentage stages:

Man walking $\rightarrow$ overdock percentage from 100% ~ 110 % Panther running→overclock percentage from 110% ~ 120% Car racing→overclock percentage from 120% ~ above

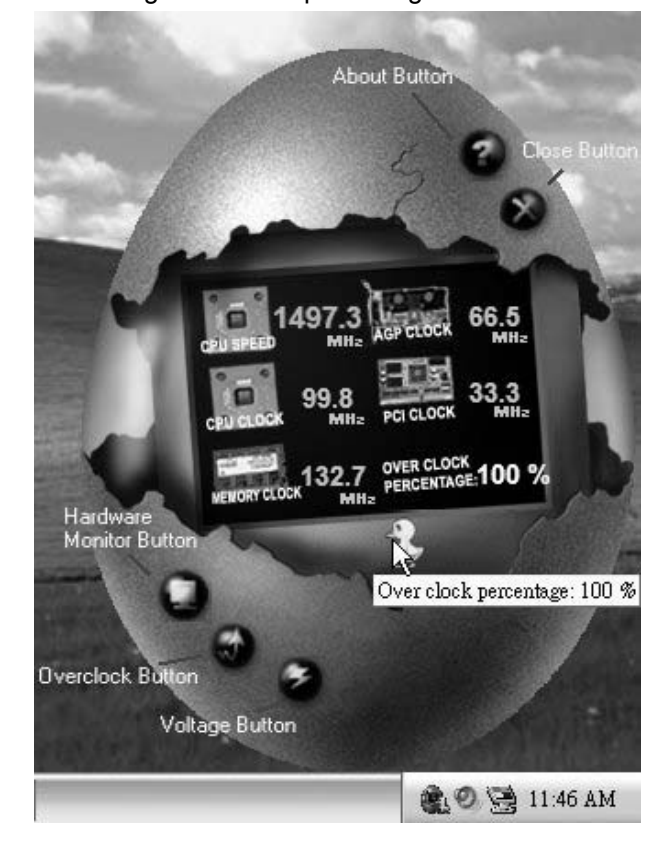

## *3. Voltage Panel*

Click the Voltage button in Main Panel, the button will be highlighted and the Voltage Panel will slide out to up as the following figure. In this panel, you can decide to increase CPU core voltage and Memory voltage or not. The default setting is "No". If you want to get the best performance of overdocking, we recommend you dick the option "Yes".

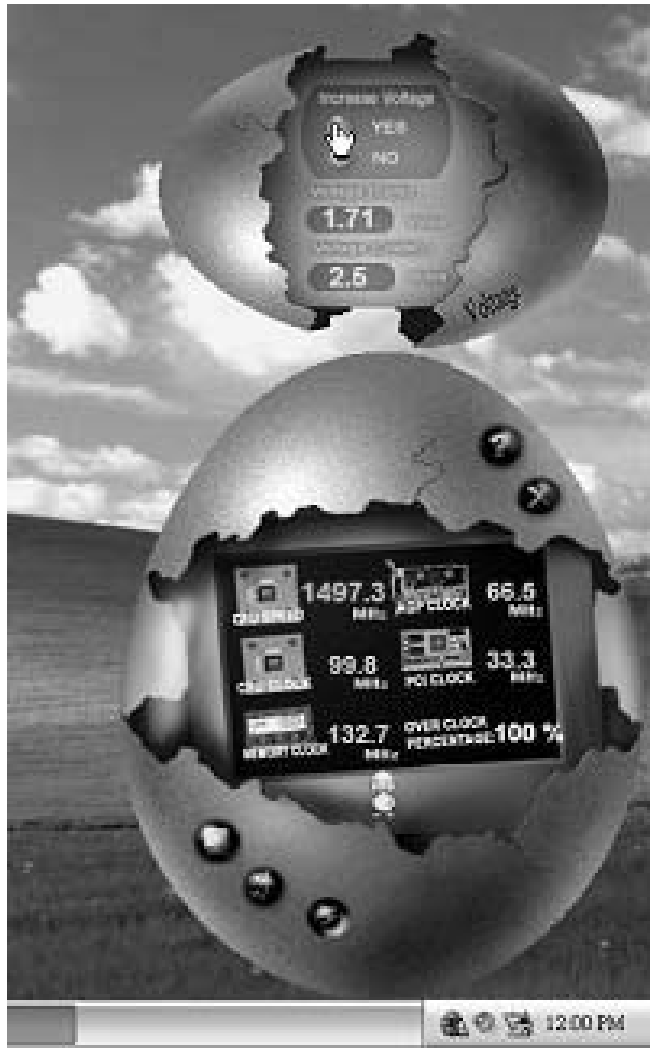

### *4. Overclock Panel*

Click the Overclock button in Main Panel, the button will be highlighted and the Overdock Panel will slide out to left as the following figure.

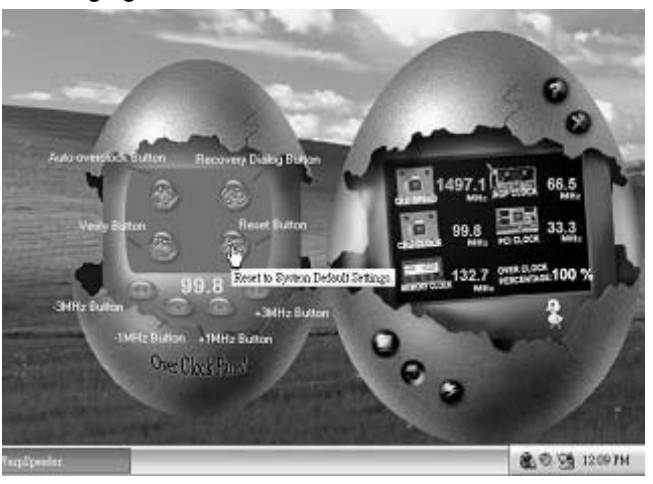

**O verclock Panel contains the these features:** 

a. "–3MHz button", "-1MHz button", "+1MHz button", and "+3MHz button": provide user the ability to do real-time overdock adjustment.

**Warning:** 

Manually overclock is potentially dangerous, especially when the ov erclocking percentage is over 110 %. We strongly recommend you v erify ev ery speed you overclock by click the Verify button. Or, you can just click Auto ov erclock button and let [WarpSpeeder™] automatically gets the best result f or y ou.

b. "Recovery Dialog button": Pop up the following dialog. Let user select a restoring way if system need to do a fail-safe reboot.

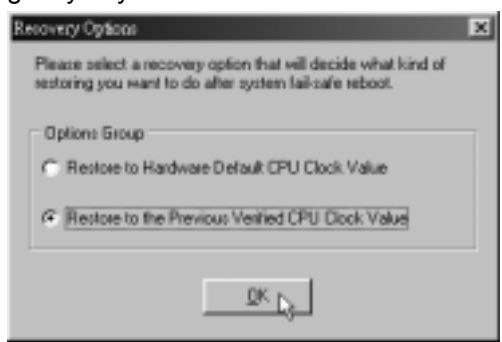

- c. "Auto-overclock button": User can click this button and [WarpSpeeder™] will set the best and stable performance and frequency automatically. [WarpSpeeder™] utility will execute a series of testing until system fail. Then system will do fail-safe reboot by using Watchdog function. After reboot, the [WarpSpeeder™] utility will restore to the hardware default setting or load the verified best and stable frequency according to the Recovery Dialog's setting.
- d. "Verify button": User can click this button and [WarpSpeeder™] will proceed a testing for current frequency. If the testing is ok, then the current frequency will be saved into system registry. If the testing fail, system will do a fail-safe rebooting. After reboot, the [WarpSpeeder™] utility will restore to the hardware default setting or load the verified best and stable frequency according to the Recovery Dialog's setting.

**Note:** 

Because the testing programs, invoked in Auto-overclock and Verify, include DirectDraw, Direct3D and DirectShow tests, the DirectX 8.1 or newer runtime library is required. And please make sure y our display card's color depth is High color (16 bit) or True color( 24/32 bit ) that is required f or Direct3D rendering.

#### *5. Hardware Monitor Panel*

Click the Hardware Monitor button in Main Panel, the button will be highlighted and the Hardware Monitor panel will slide out to left as the following figure.

In this panel, you can get the real-time status information of your system. The information will be refreshed every 1 second.

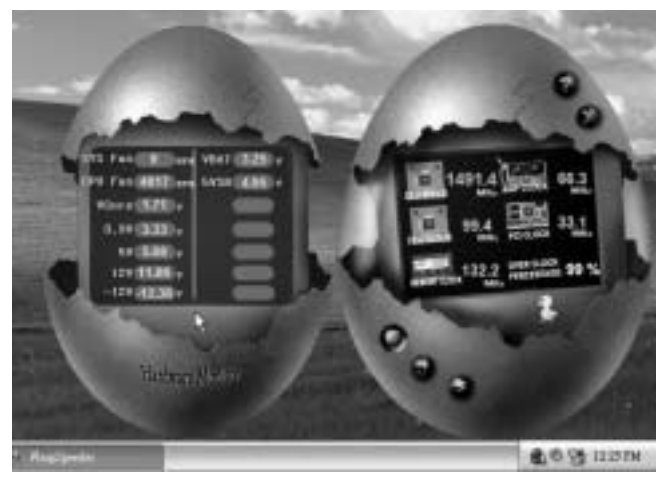

### *6. About Panel*

Click the "about" button in Main Panel, the button will be highlighted and the About Panel will slide out to up as the following figure.

In this panel, you can get model name and detail information in hints of all the chipset that are related to overclocking. You can also get the mainboard's BIOS model and the Version number of [WarpSpeeder™] utility.

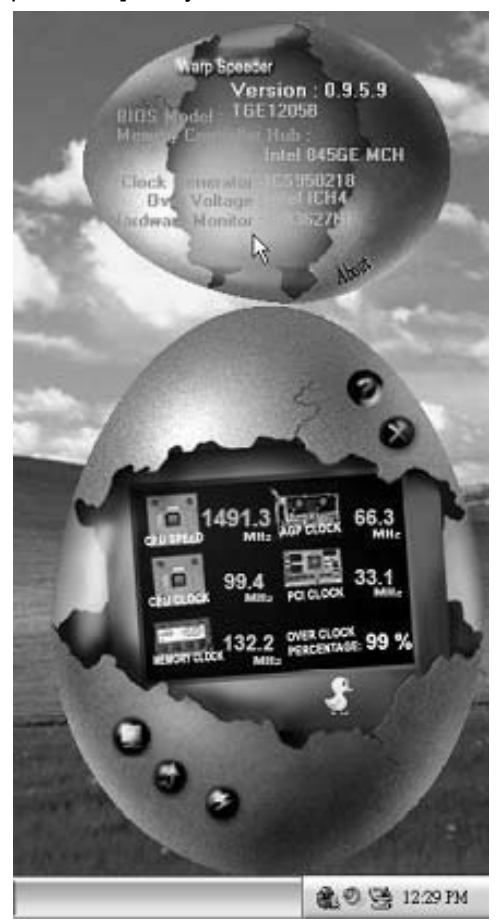

#### **Note:**

Because the overclock, overvoltage, and hardware monitor features are controlled by several separate chipset, [WarpSpeeder™] divide these features to separate panels. If one chipset is not on board, the correlative button in Main panel will be disabled, but will not interfere other panels' functions. This property can make [WarpSpeeder™] utility more robust.

This page is intentionally left blank

# **APPENDENCIES: SPEC IN OTHER LANGUAGE**

and in

## **GERMAN**

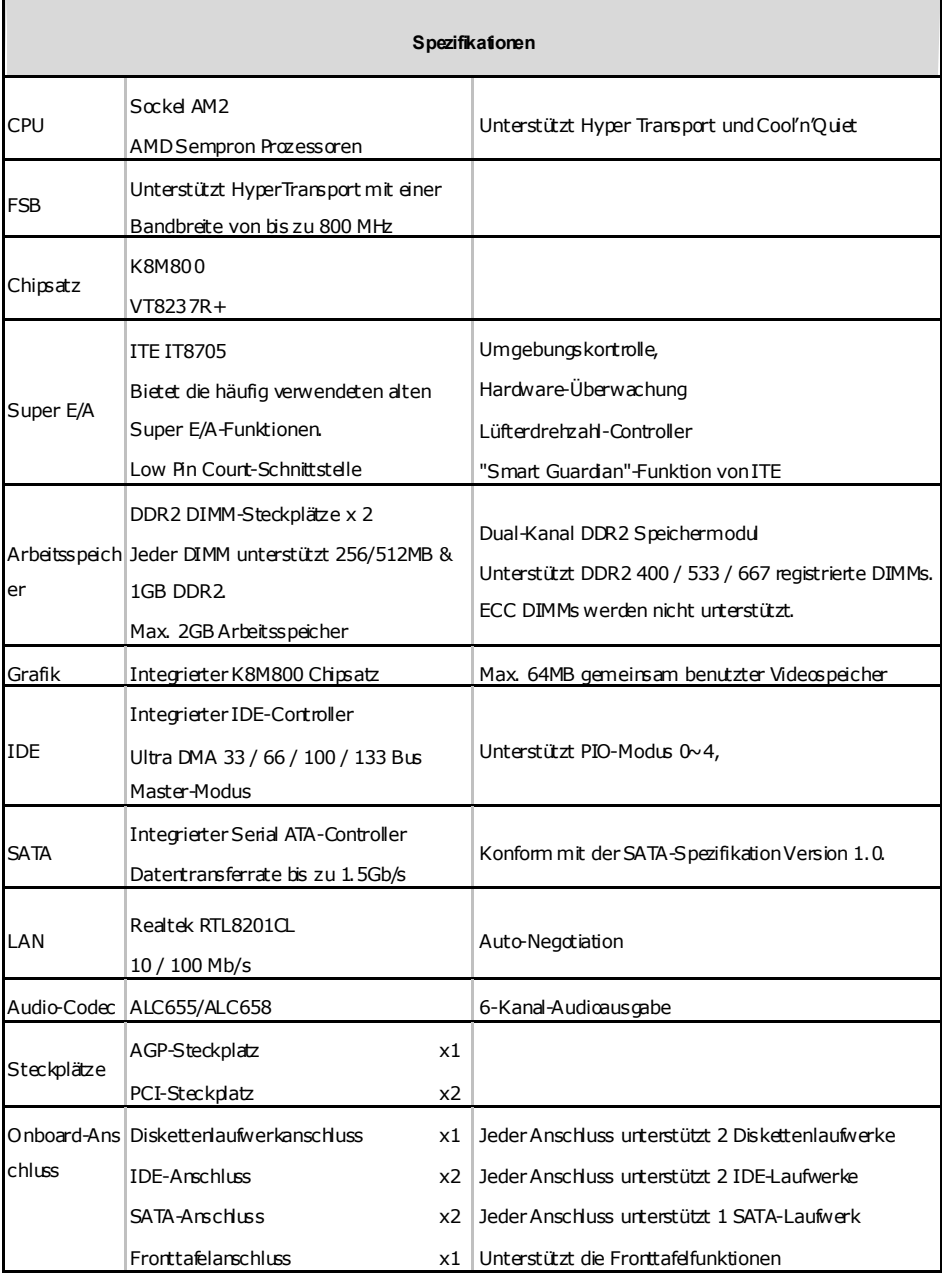

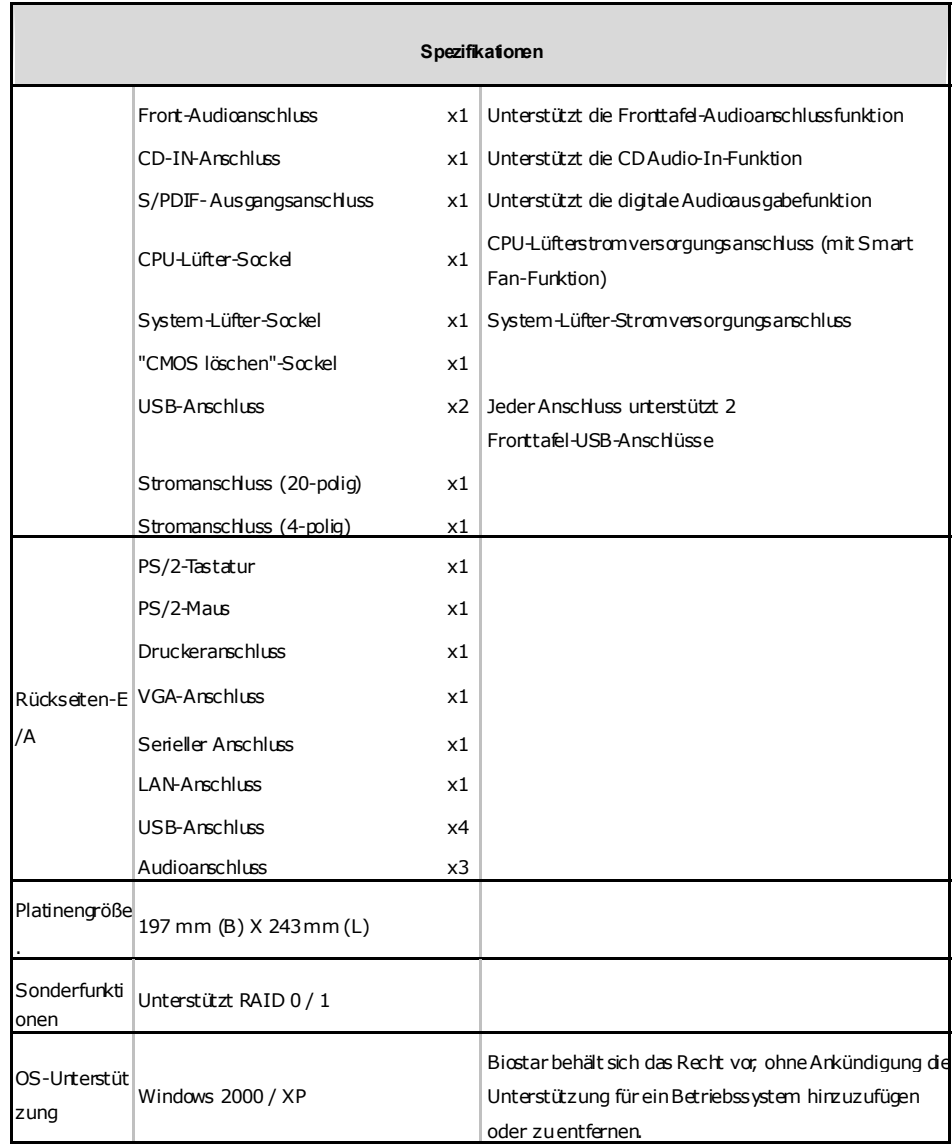

 $\equiv$ 

### **FRANCE**

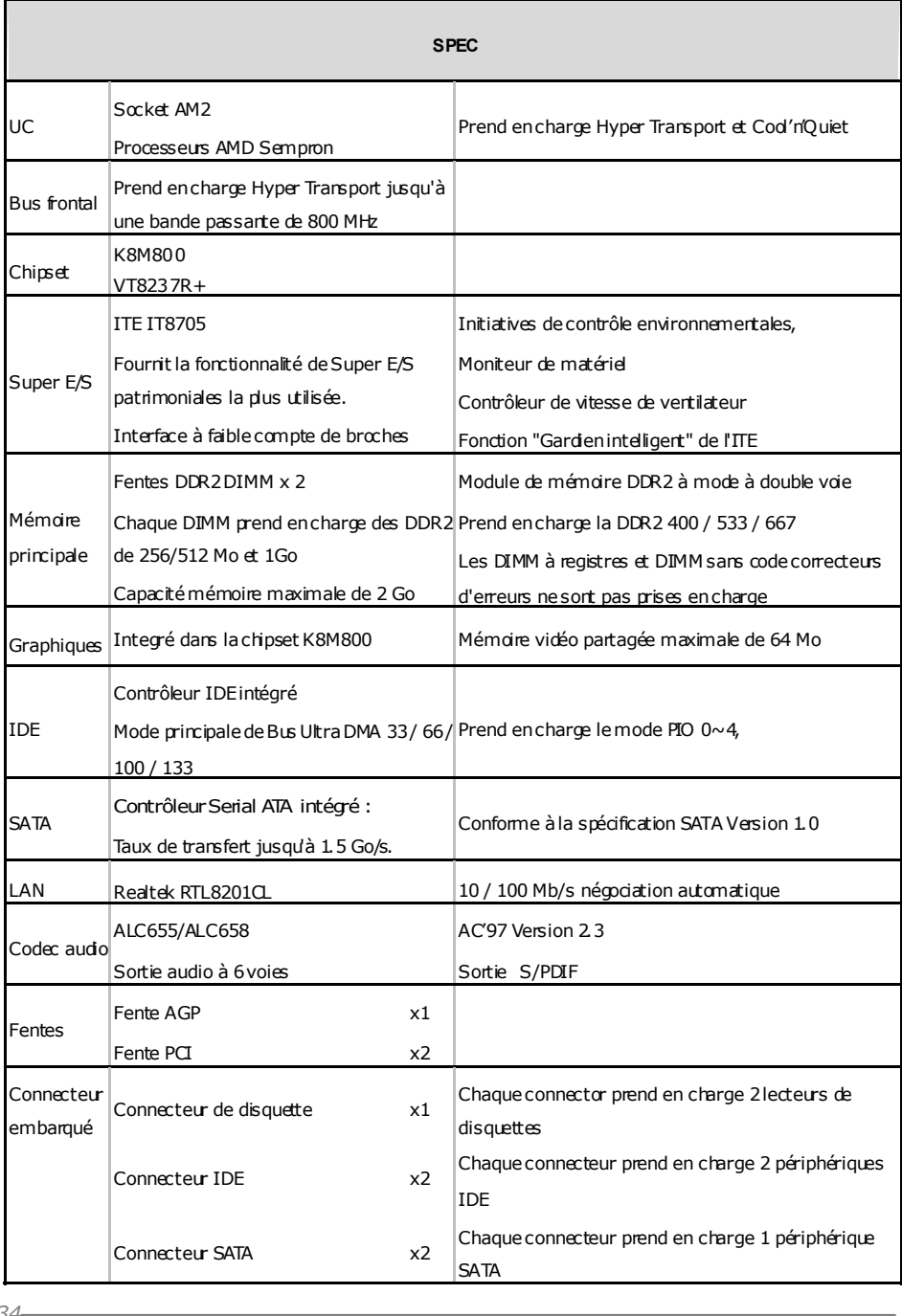
**K8M800 Micro AM2** 

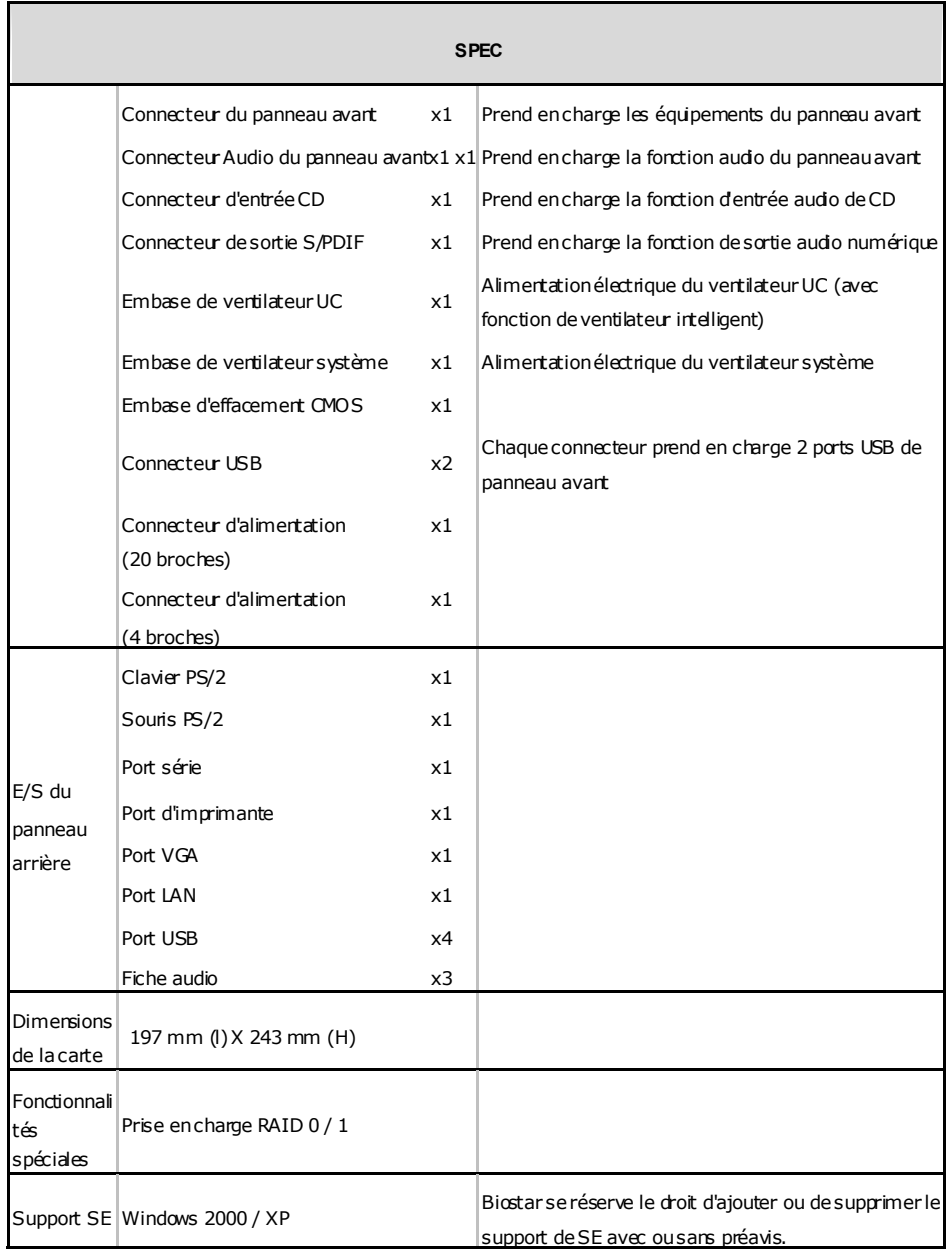

### **Motherboard Manual**

### **ITALIAN**

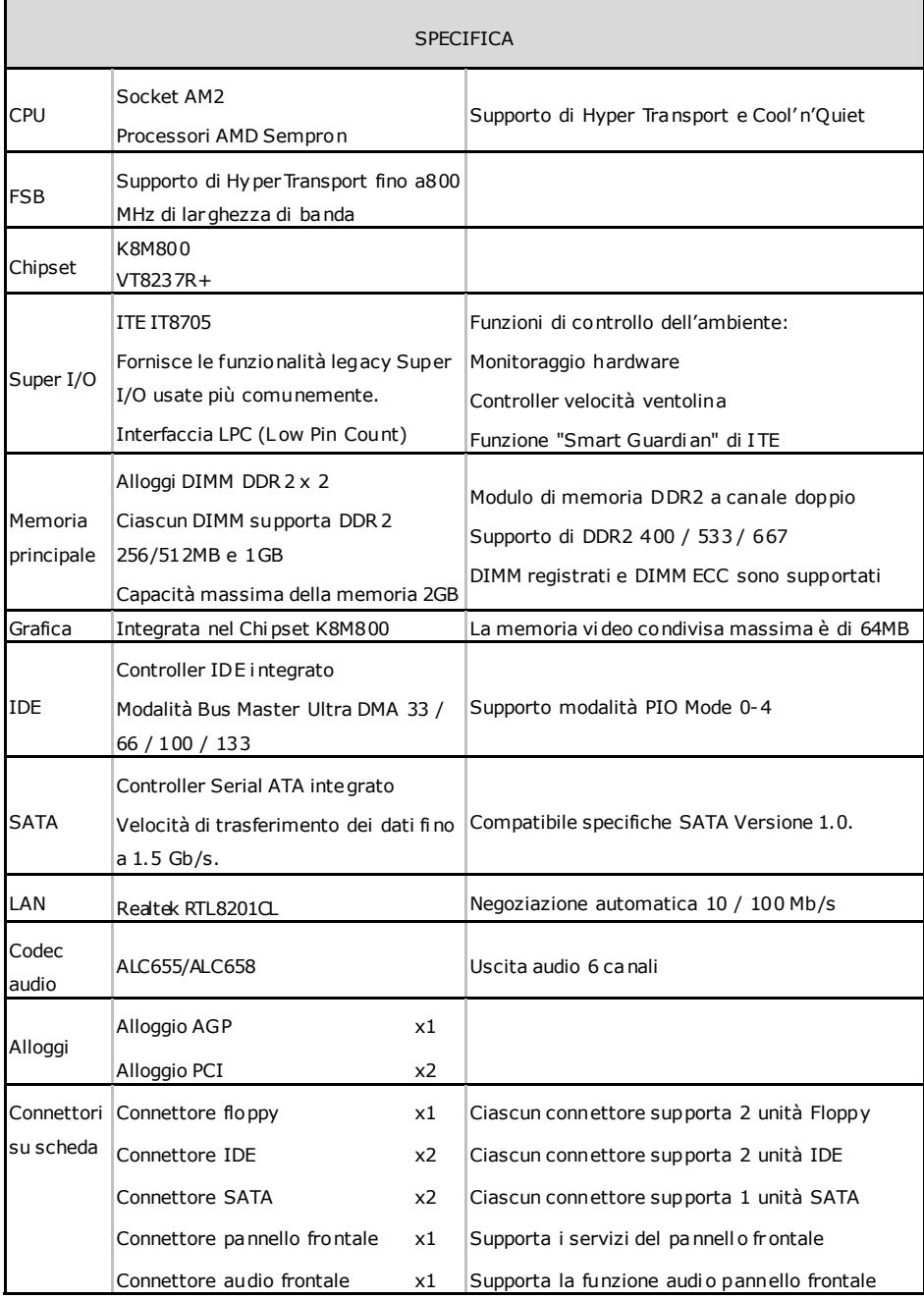

and a

**K8M800 Micro AM2** 

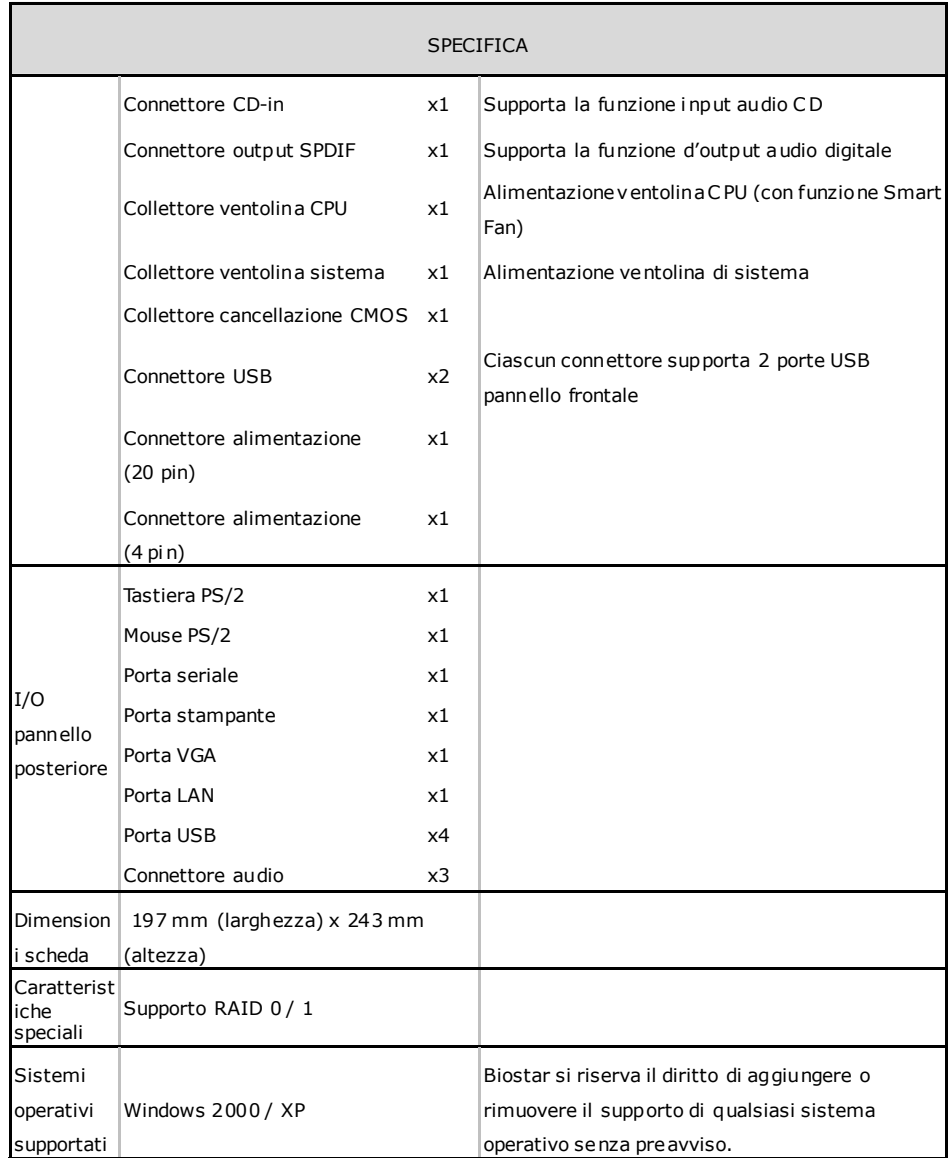

## **Motherboard Manual**

### **SPANISH**

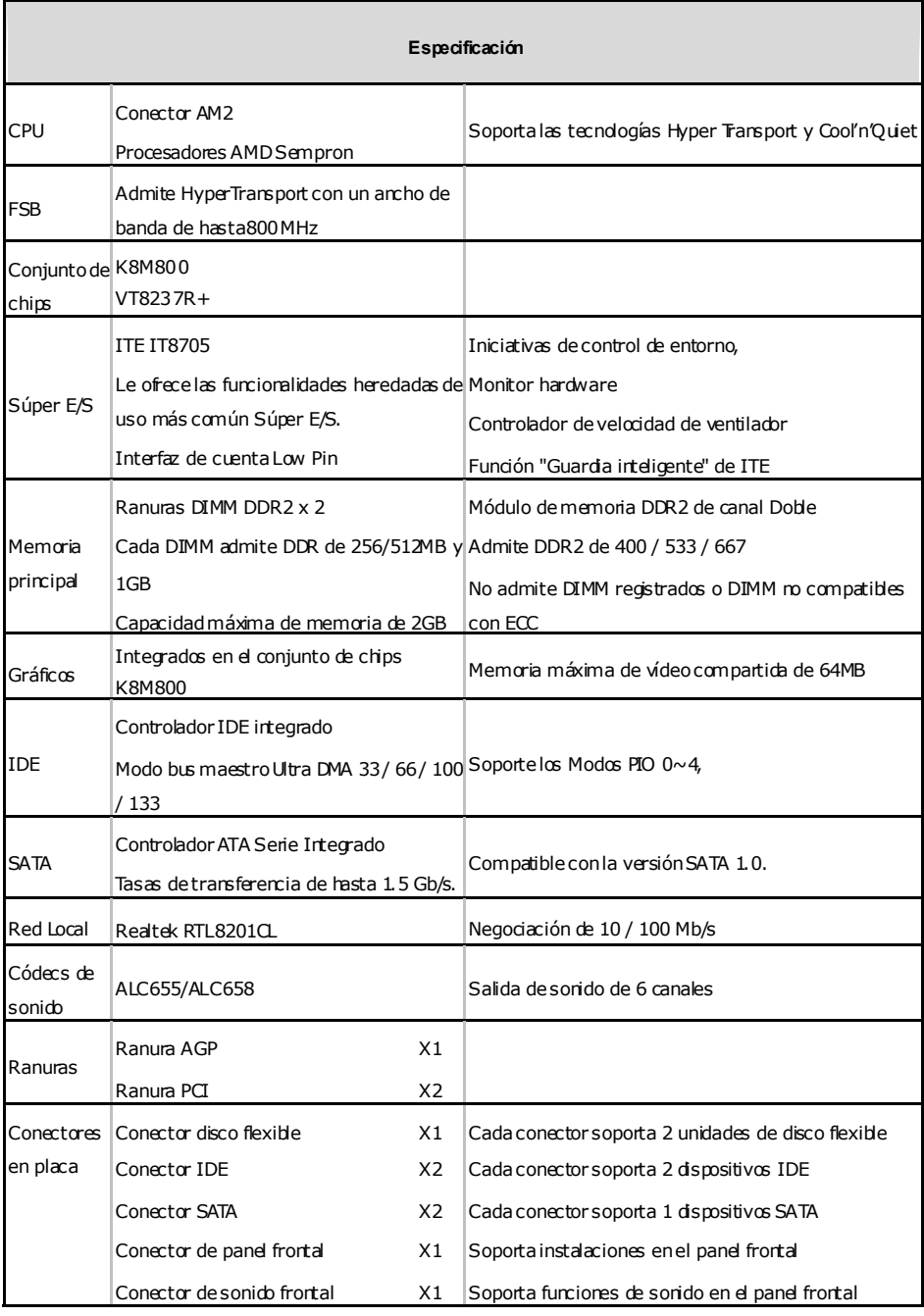

**K8M800 Micro AM2** 

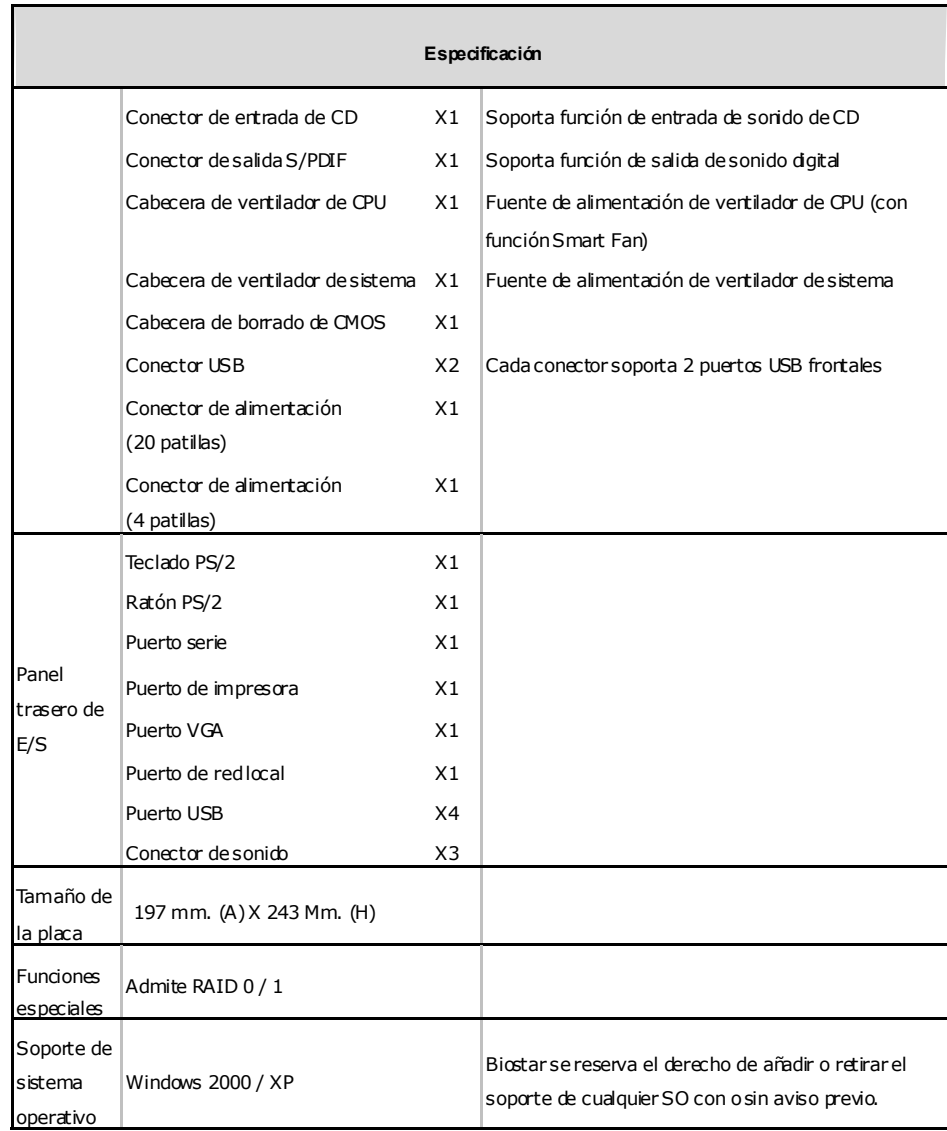

×,

### **Motherboard Manual**

### **PORTUGUESE**

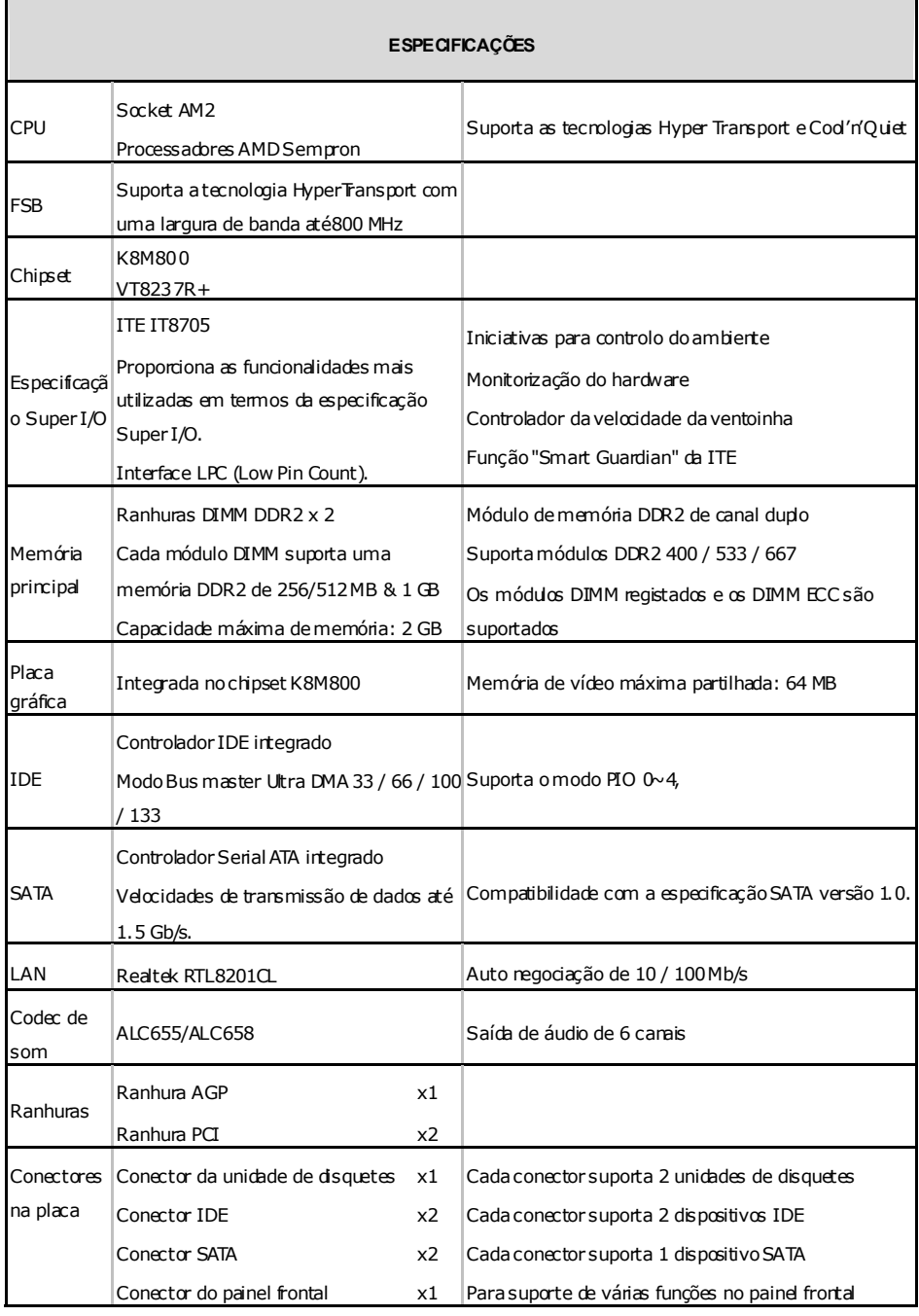

**K8M800 Micro AM2** 

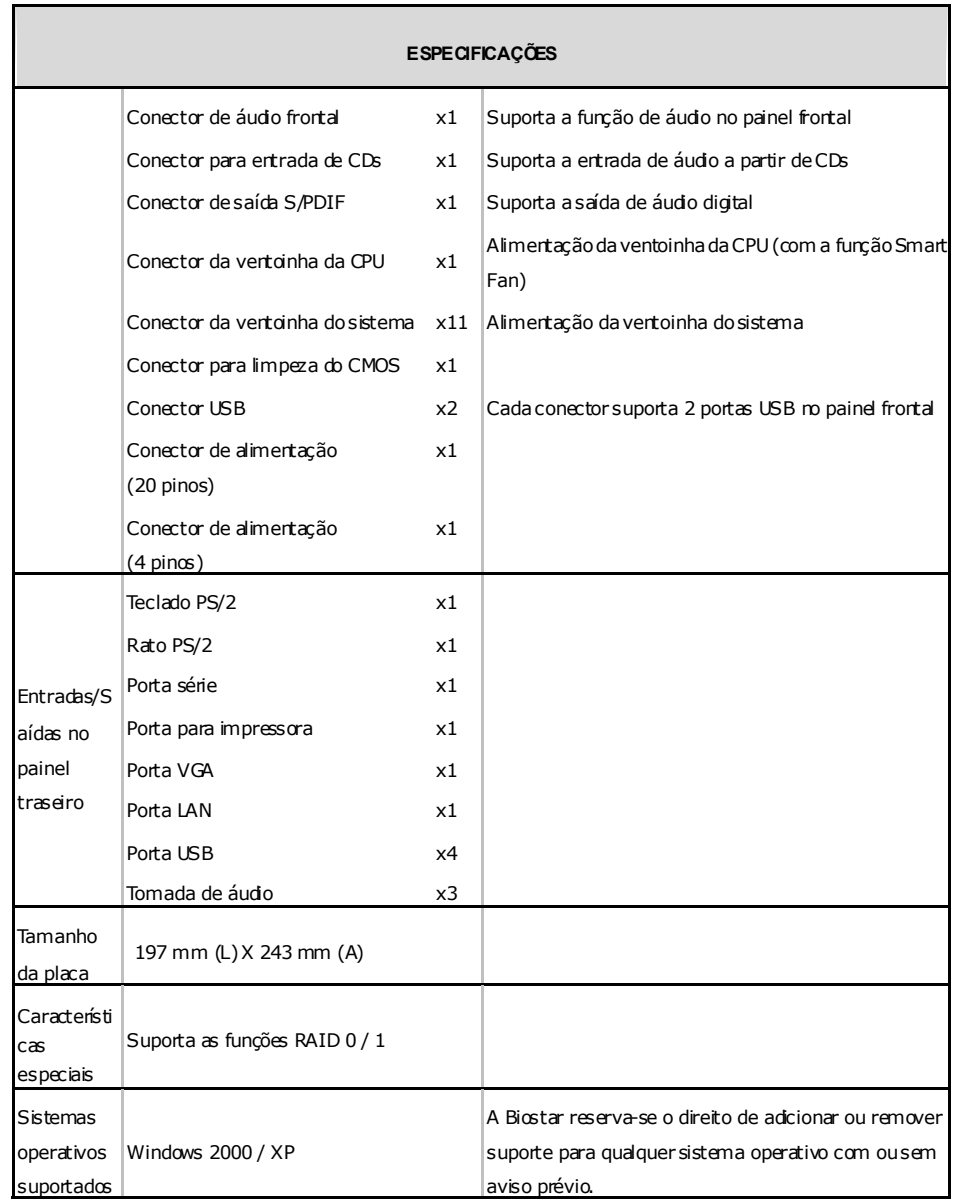

### **Motherboard Manual**

### **POLISH**

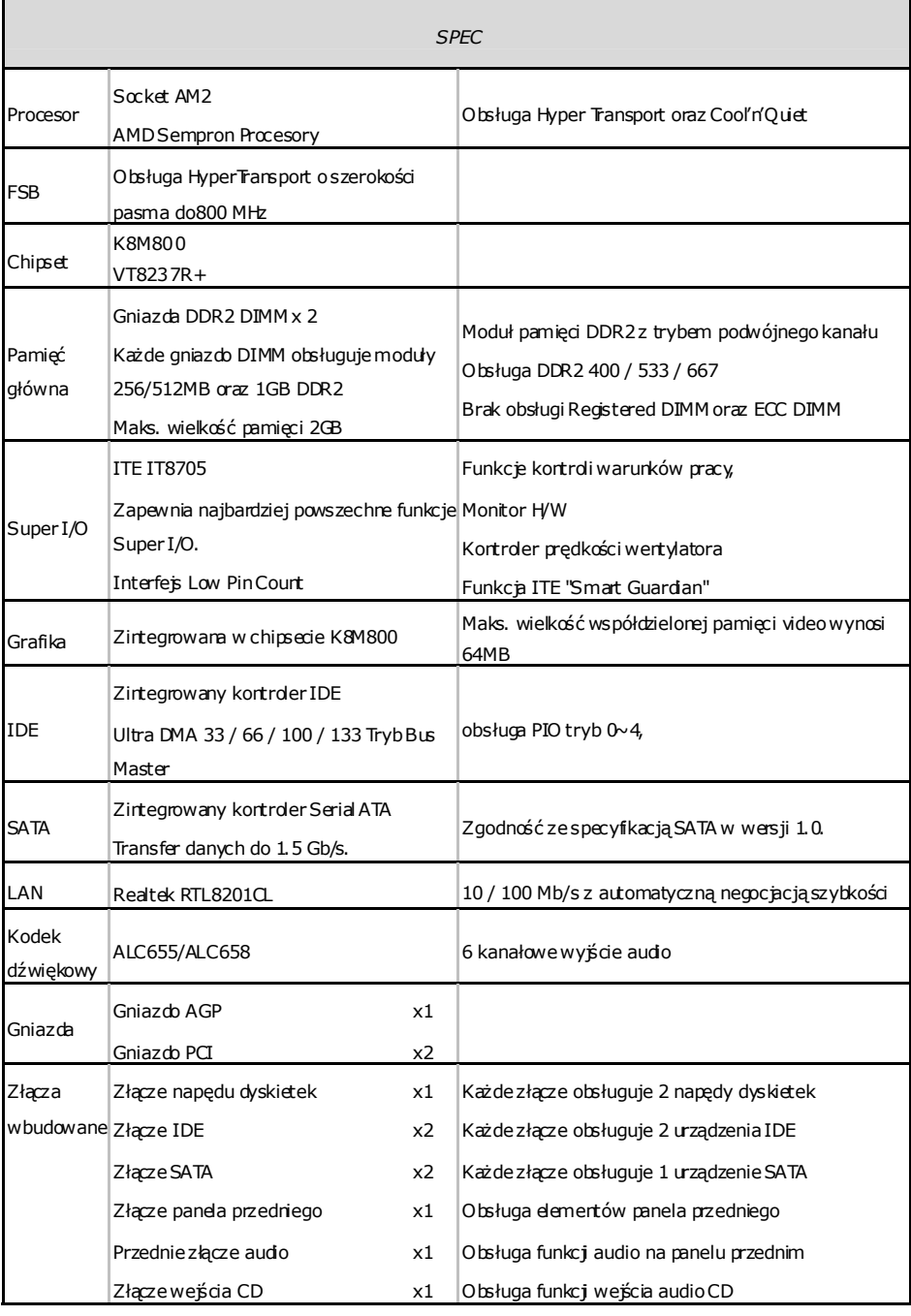

**K8M800 Micro AM2** 

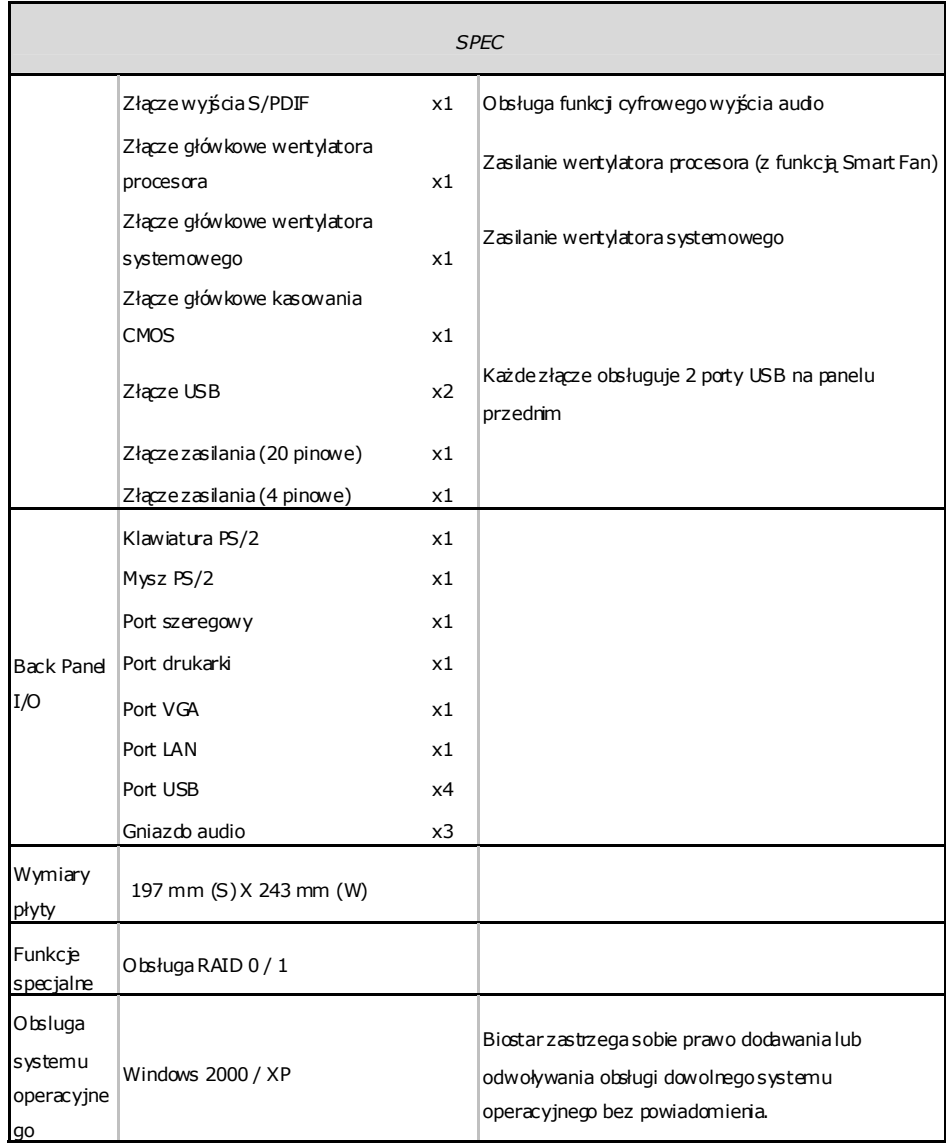

## **Motherboard Manual**

### **RUSSIAN**

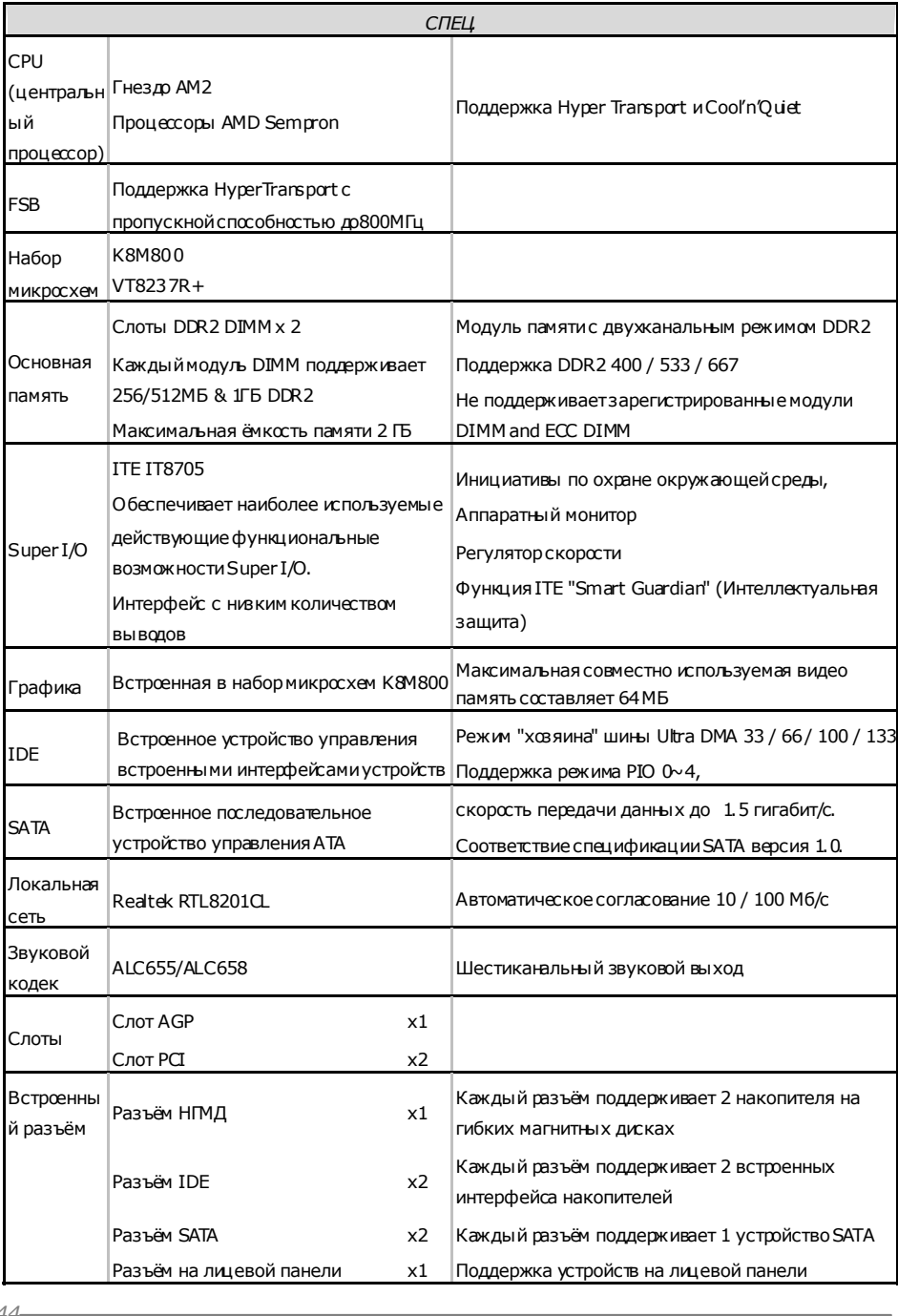

**K8M800 Micro AM2** 

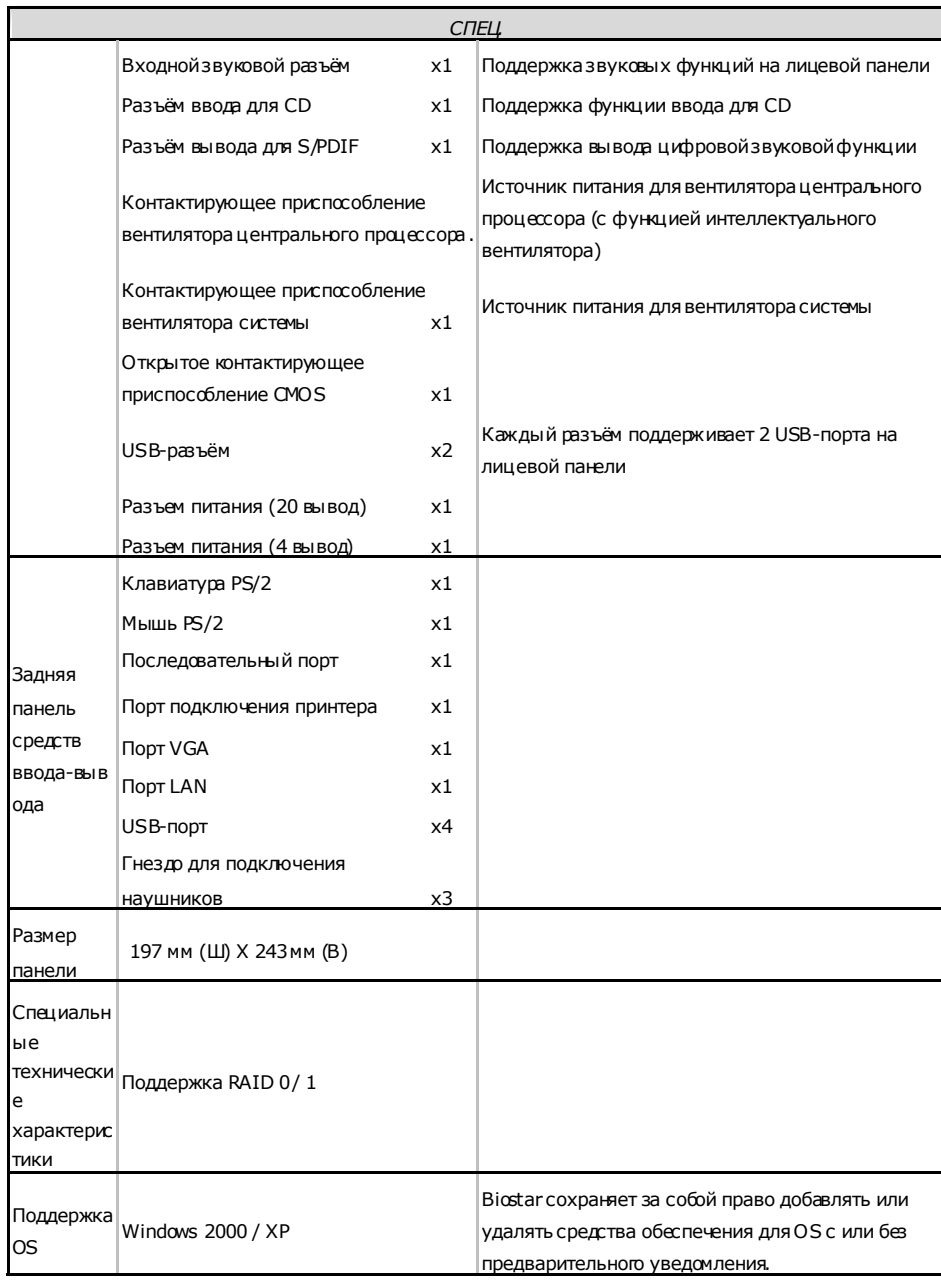

×,

### **Motherboard Manual**

### **ARABIC**

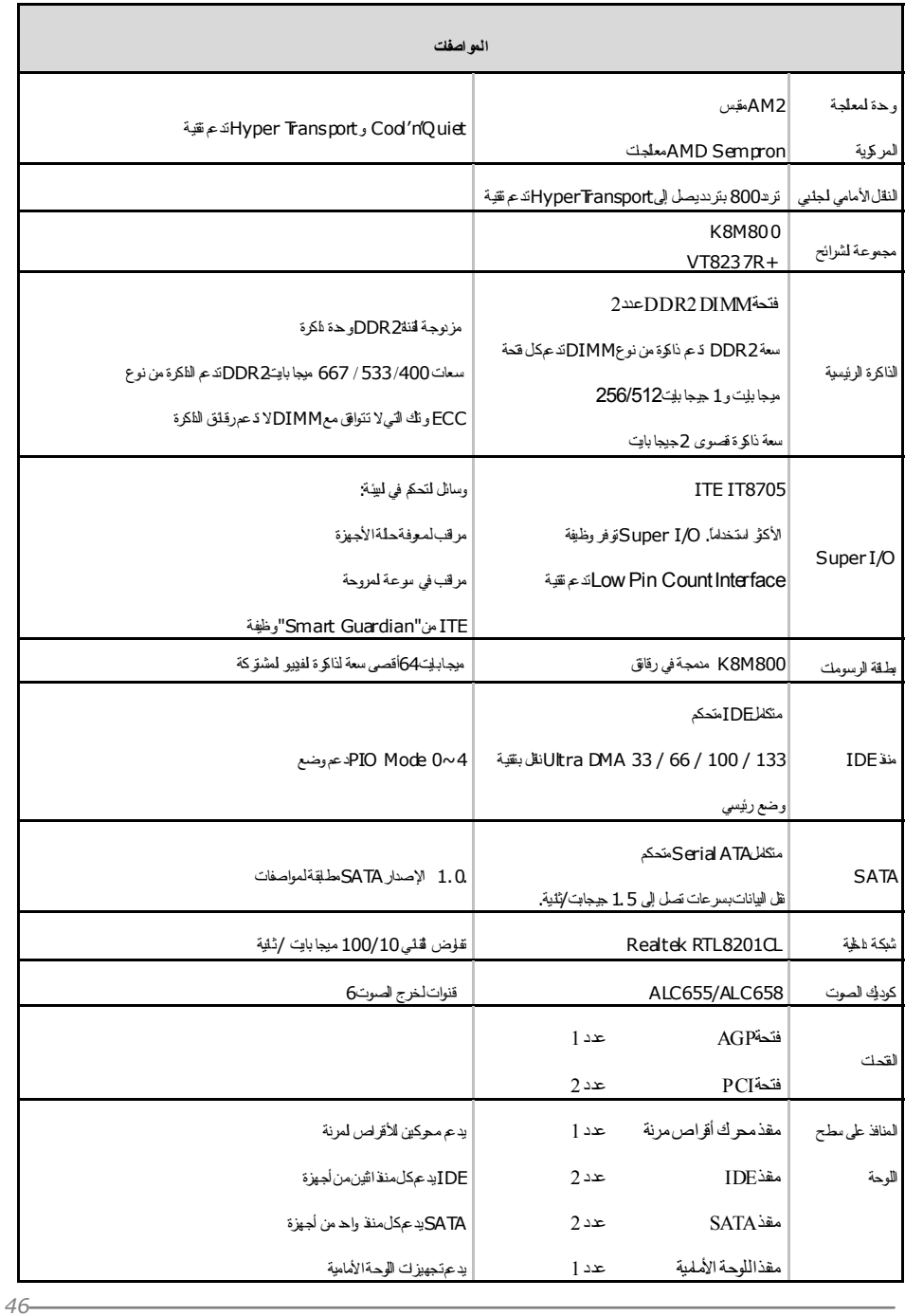

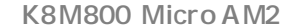

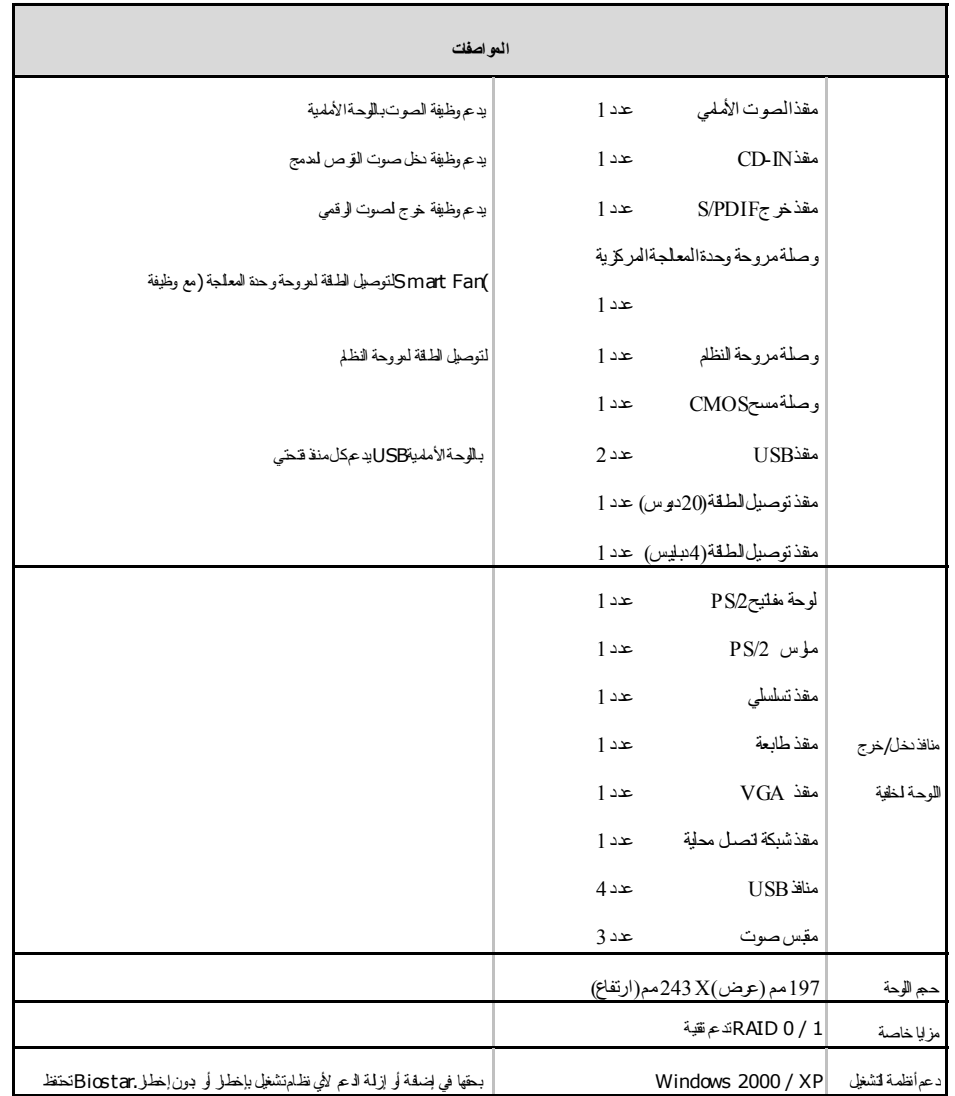

<u> Termin de la propincia de la propincia de la propincia de la propincia de la propincia de la propincia de la p</u>

### **Motherboard Manual**

### **JAPANESE**

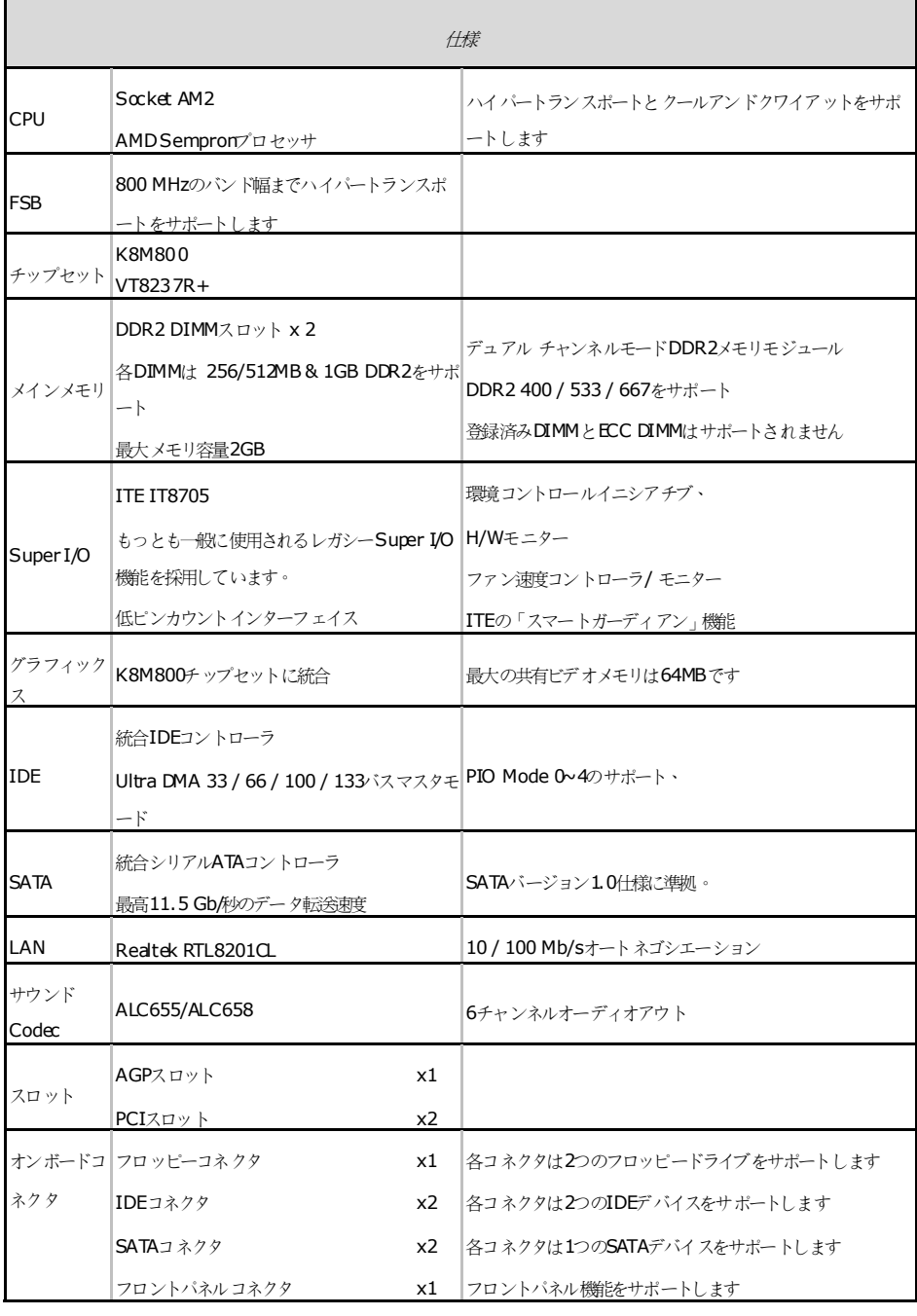

**K8M800 Micro AM2** 

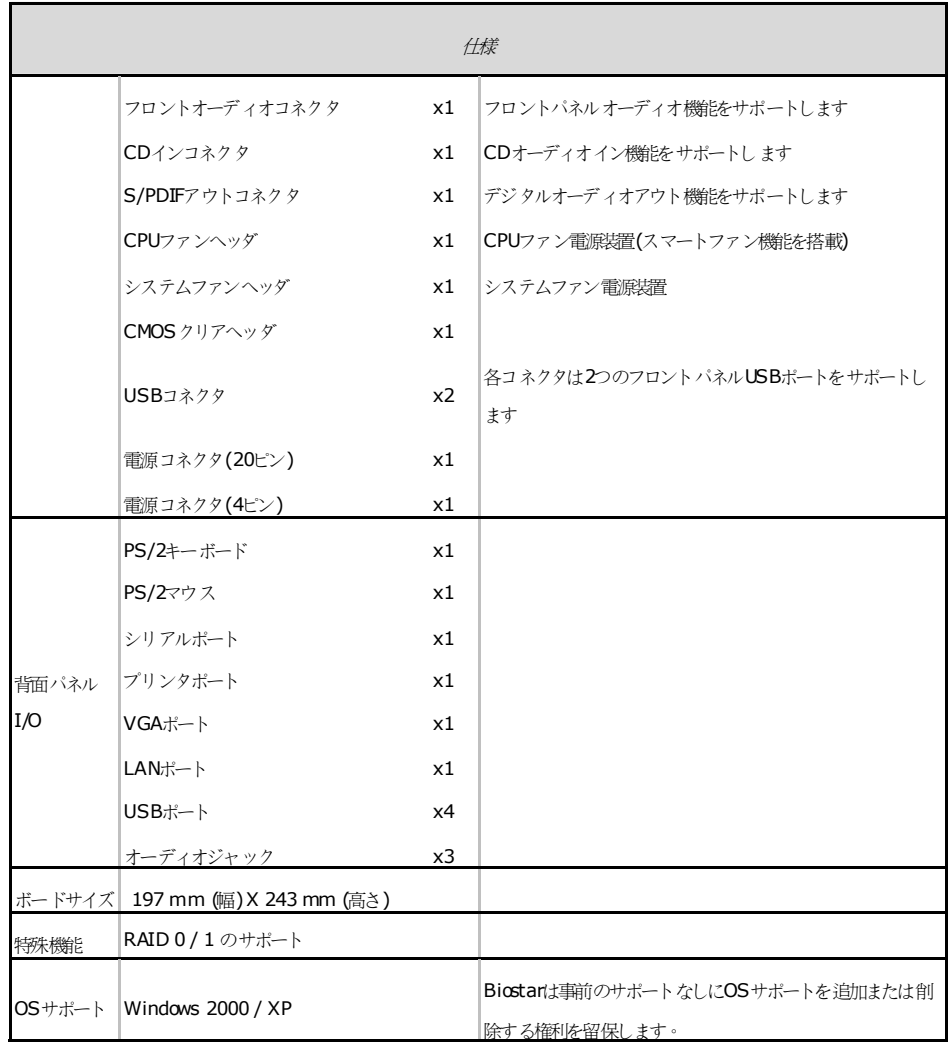

2006/07/26

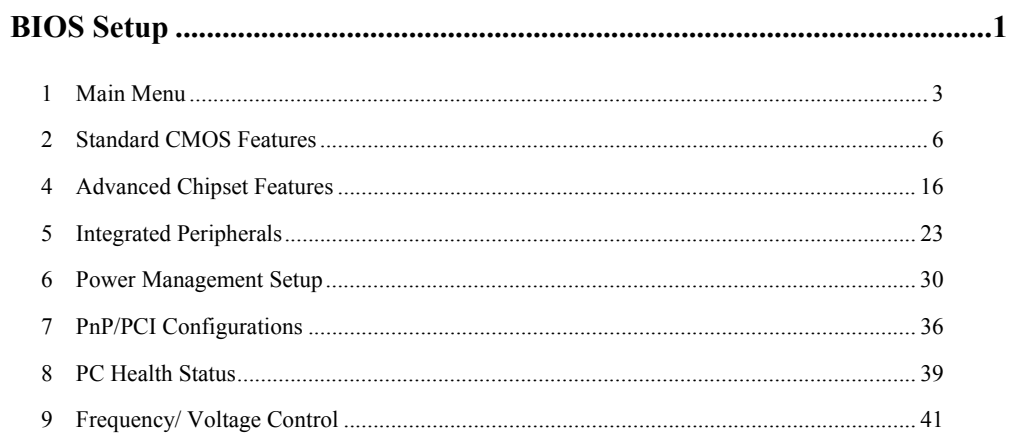

 $\mathbf{i}$ 

# **BIOS Setup**

### **Introduction**

This manual discussed Award™ Setup program built into the ROM BIOS. The Setup program allows users to modify the basic system configuration. This special information is then stored in battery-backed RAM so that it retains the Setup information when the power is turned off.

The Award BIOS™ installed in your computer system's ROM (Read Only Memory) is a custom version of an industry standard BIOS. This means that it supports AMD processor input/output system. The BIOS provides critical low-level support for standard devices such as disk drives and serial and parallel ports.

Adding important has customized the Award BIOS™, but nonstandard, features such as virus and password protection as well as special support for detailed fine-tuning of the chipset controlling the entire system.

The rest of this manual is intended to guide you through the process of configuring your system using Setup.

### **Plug and Play Support**

These AWARD BIOS supports the Plug and Play Version 1.0A specification. ESCD (Extended System Configuration Data) write is supported.

### **EPA Green PC Support**

This AWARD BIOS supports Version 1.03 of the EPA Green PC specification.

### **APM Support**

These AWARD BIOS supports Version 1.1&1.2 of the Advanced Power Management (APM) specification. Power management features are implemented via the System Management Interrupt (SMI). Sleep and Suspend power management modes are supported. Power to the hard disk drives and video monitors can be managed by this AWARD BIOS.

### **ACPI Support**

Award ACPI BIOS support Version 1.0 of Advanced Configuration and Power interface specification (ACPI). It provides ASL code for power management and device configuration capabilities as defined in the ACPI specification, developed by Microsoft, Intel and Toshiba.

### **PCI Bus Support**

This AWARD BIOS also supports Version 2.1 of the Intel PCI (Peripheral Component Interconnect) local bus specification.

### **DRAM Support**

DDR SDRAM (Double Data Rate Synchronous DRAM) are supported.

### **Supported CPUs**

This AWARD BIOS supports the AMD CPU.

### **Using Setup**

In general, you use the arrow keys to highlight items, press <Enter> to select, use the  $\langle PgUp \rangle$  and  $\langle PgDn \rangle$  keys to change entries, press  $\langle F1 \rangle$  for help and press  $\langle Esc \rangle$  to quit. The following table provides more detail about how to navigate in the Setup program by using the keyboard.

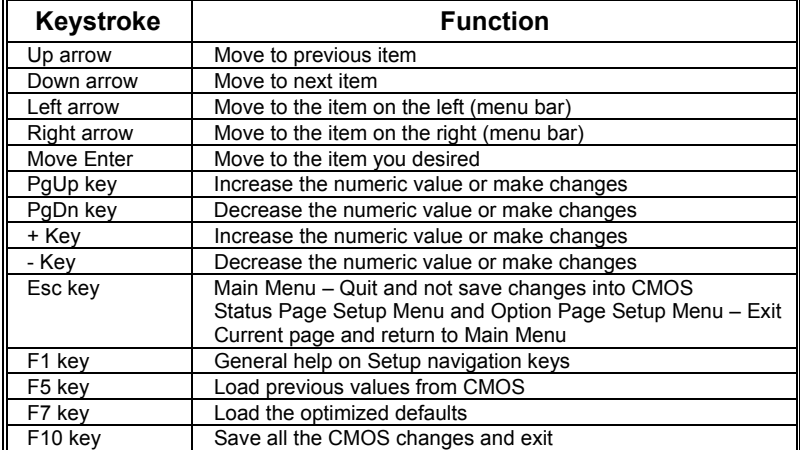

## **1 Main Menu**

Once you enter Award BIOS™ CMOS Setup Utility, the Main Menu will appear on the screen. The Main Menu allows you to select from several setup functions. Use the arrow keys to select among the items and press <Enter> to accept and enter the sub-menu.

### *!! WARNING !!*

The information about BIOS defaults on manual (**Figure 1,2,3,4,5,6,7,8,9**) is just for reference, please refer to the BIOS installed on board, for update information.

### **Figure 1: Main Menu**

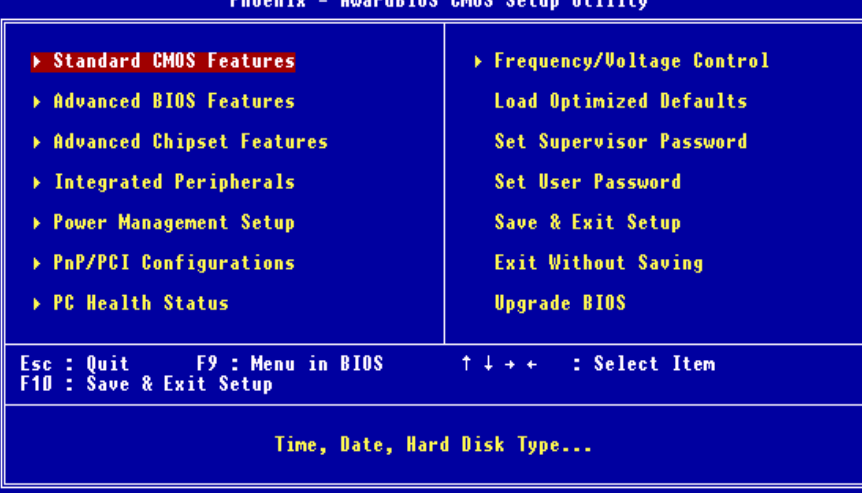

### **Standard CMOS Features**

This submenu contains industry standard configurable options.

### **Advanced BIOS Features**

This submenu allows you to configure enhanced features of the BIOS.

### **Advanced Chipset Features**

This submenu allows you to configure special chipset features.

### **Integrated Peripherals**

This submenu allows you to configure certain IDE hard drive options and Programmed Input/ Output features.

#### **Power Management Setup**

This submenu allows you to configure the power management features.

### **PnP/PCI Configurations**

This submenu allows you to configure certain "Plug and Play" and PCI options.

### **PC Health Status**

This submenu allows you to monitor the hardware of your system.

### **Frequency/ Voltage Control**

This submenu allows you to change CPU Vcore Voltage and CPU/PCI clock. **(However, this function is strongly recommended not to use. Not properly change the voltage and clock may cause the CPU or M/B damage!)**

### **Load Optimized Defaults**

This selection allows you to reload the BIOS when the system is having problems particularly with the boot sequence. These configurations are factory settings optimized for this system. A confirmation message will be displayed before defaults are set.

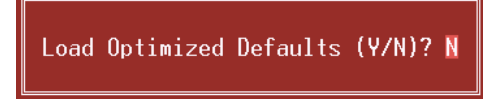

#### **Set Supervisor Password**

Setting the supervisor password will prohibit everyone except the supervisor from making changes using the CMOS Setup Utility. You will be prompted with to enter a password.

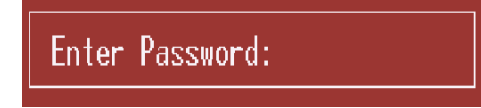

### **Set User Password**

If the Supervisor Password is not set, then the User Password will function in the same way as the Supervisor Password. If the Supervisor Password is set and the User Password is set, the "User" will only be able to view configurations but will not be able to change them.

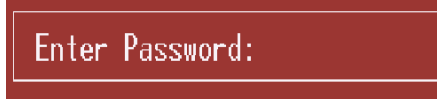

### **Save & Exit Setup**

Save all configuration changes to CMOS(memory) and exit setup. Confirmation message will be displayed before proceeding.

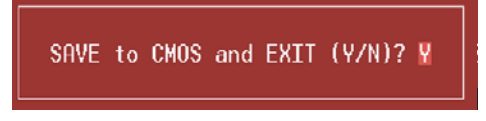

### **Exit Without Saving**

Abandon all changes made during the current session and exit setup. Confirmation message will be displayed before proceeding.

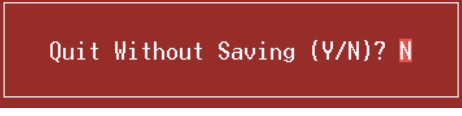

### **Upgrade BIOS**

This submenu allows you to upgrade bios.

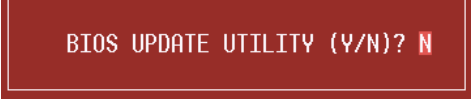

## **2 Standard CMOS Features**

The items in Standard CMOS Setup Menu are divided into 10 categories. Each category includes no, one or more than one setup items. Use the arrow keys to highlight the item and then use the  $PgUp>$  or  $\langle PgDn\rangle$  keys to select the value you want in each item.

**Figure 2: Standard CMOS Setup** 

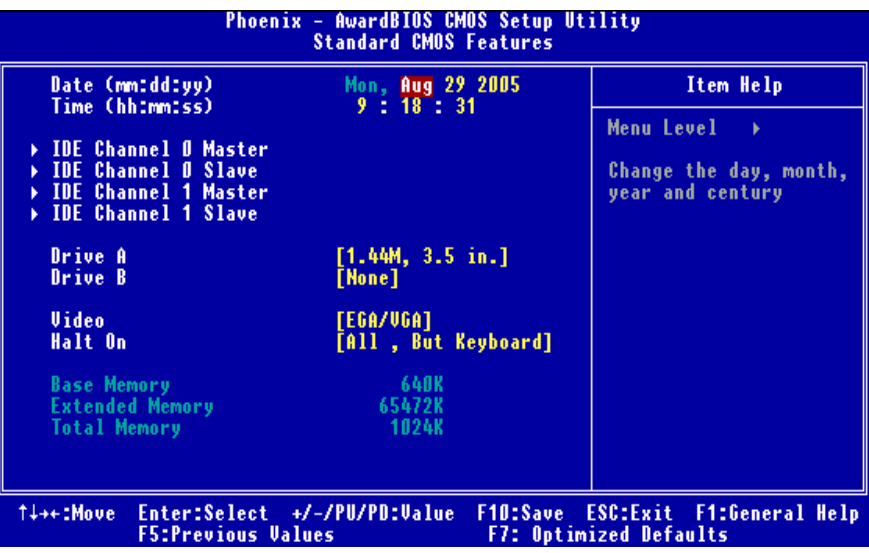

### **Main Menu Selections**

This table shows the selections that you can make on the Main Menu.

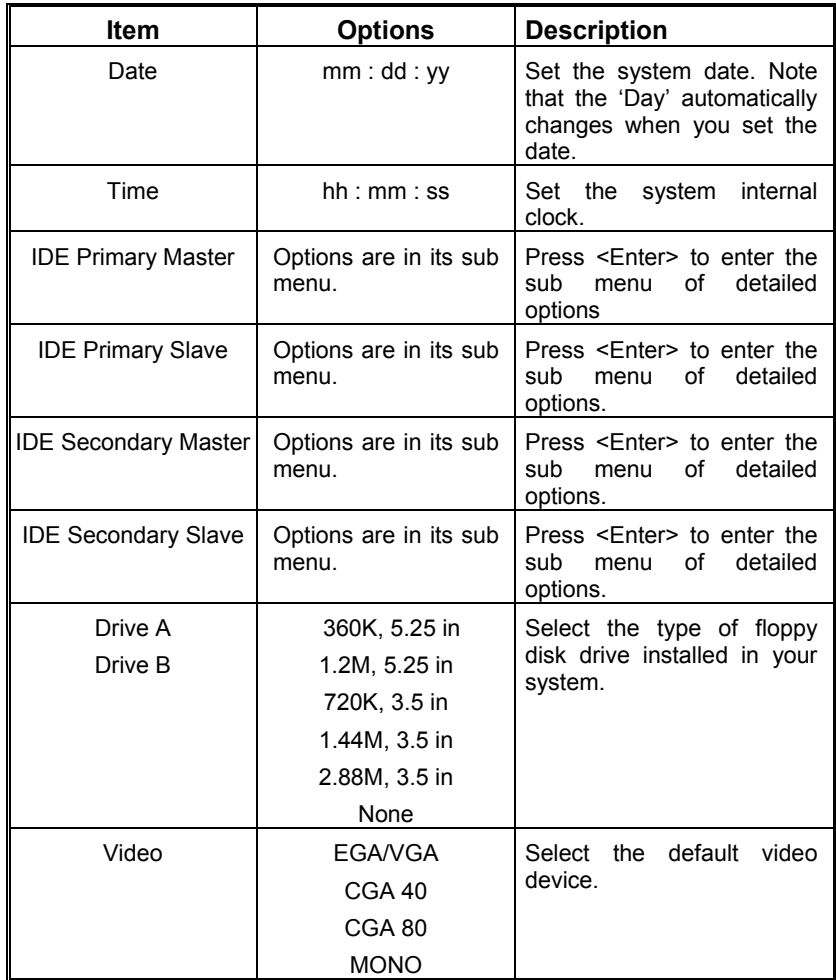

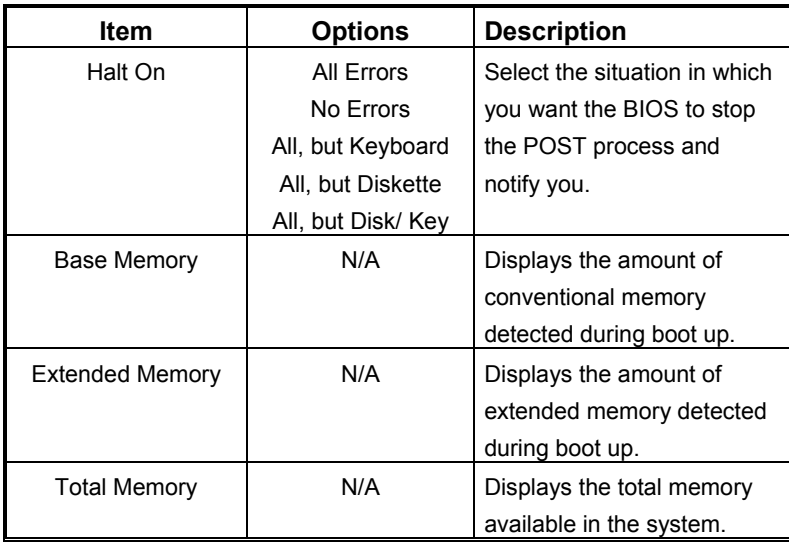

## **3 Advanced BIOS Features**

**Figure 3: Advanced BIOS Setup** 

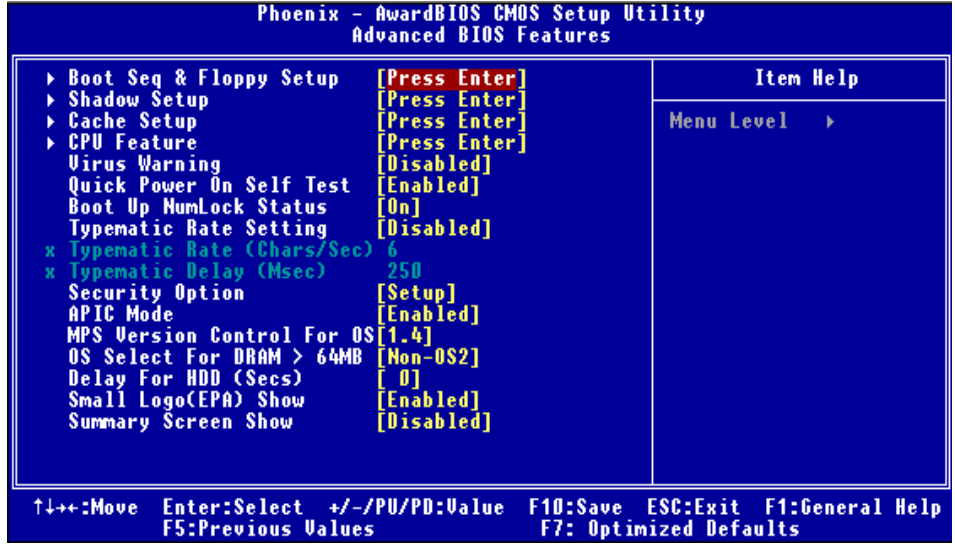

### **Boot Seq & Floppy Setup**

This item allows you to setup boot seq & Floppy.<br> **Exercise:** Figure 3.1: Boot Seq & Floppy S **Figure 3.1: Boot Seq & Floppy Setup** 

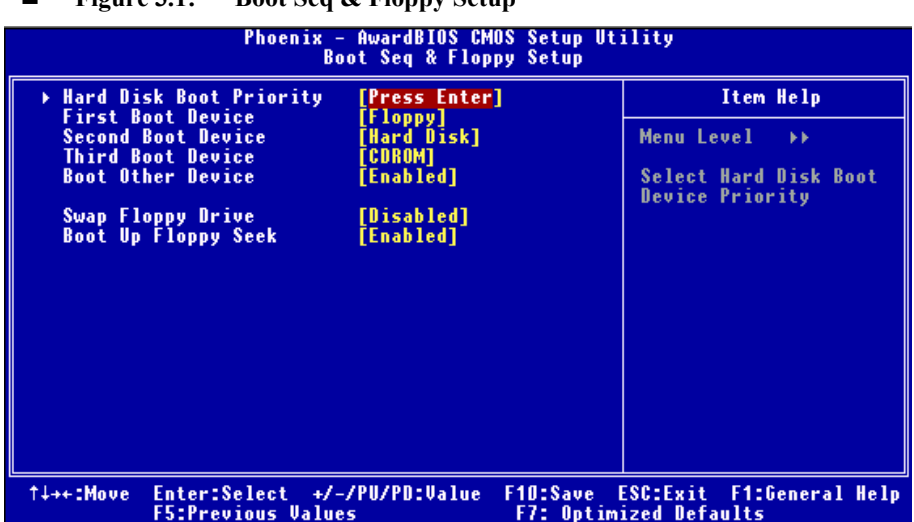

#### **Hard Disk Boot Priority**

These BIOS attempt to arrange the Hard Disk boot sequence automatically.

This will depend on which Hard Disk is installed.

**Figure 3.1.1: Hard Disk Boot Priority**

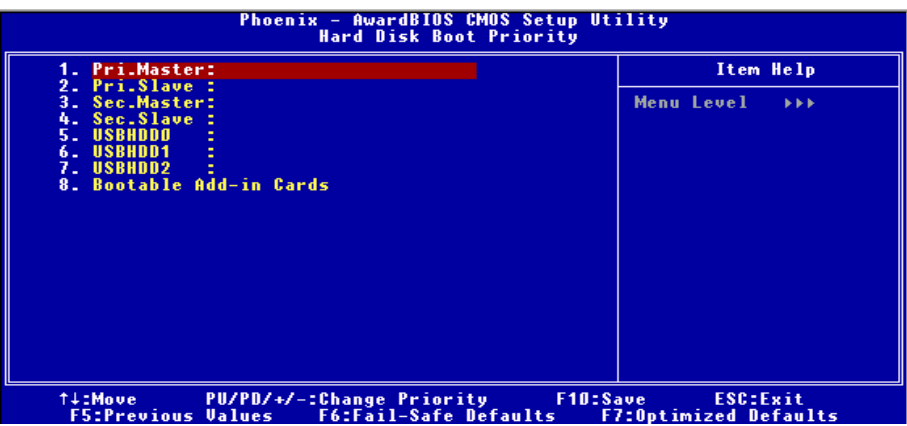

**The Choices:** Pri. Master, Pri. Slave, Sec. Master, Sec, Slave, USB HDD0, USB HDD1, USB HDD2, and Bootable Add-in Cards.

### **First/ Second/ Third/ Boot Other Device**

These BIOS attempt to load the operating system from the devices in the sequence selected in these items.

**The Choices: Floppy** (default), LS120, Hard Disk, SCSI, CDROM, ZIP100, LAN, Disabled.

### **Swap Floppy Drive**

For systems with two floppy drives, this option allows you to swap logical drive assignments.

**The Choices: Disabled** (default), Enabled.

#### **Boot Up Floppy Seek**

Enabling this option will test the floppy drives to determine if they have 40 or 80 tracks. Disabling this option reduces the time it takes to boot-up. **The Choices**: **Enabled** (default), Disabled

### **Shadow Setup**

This item allows you to setup cache  $&$  shadow setup.

**Figure 3.2: Shadow Setup** 

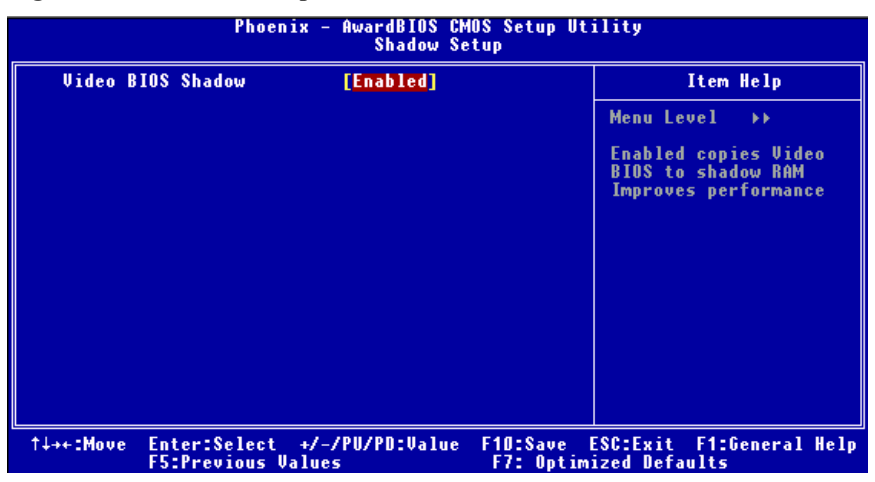

#### **Video BIOS Shadow**

Determines whether video BIOS will be copied to RAM for faster execution. **Enabled** (default) Optional ROM is enabled. Disabled Optional ROM is disabled.

### **Cache Setup**

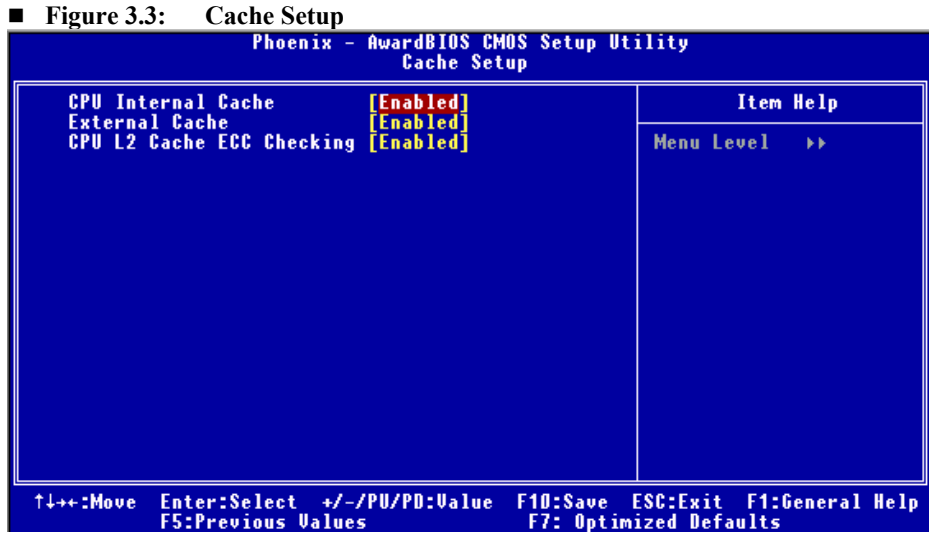

### **CPU Internal Cache**

Depending on the CPU/chipset in use, you may be able to increase memory access time with this option.

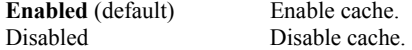

### **External Cache**

This option enables or disables "Level 2" secondary cache on the CPU, which may improve performance. **Enabled** (default) Enable cache.<br>Disabled Disable cache Disable cache.

**CPU L2 Cache ECC Checking**  This item allows you to enable/disable CPU L2 Cache ECC Checking. **The Choices: Enabled** (default), Disabled.

### **CPU Feature**

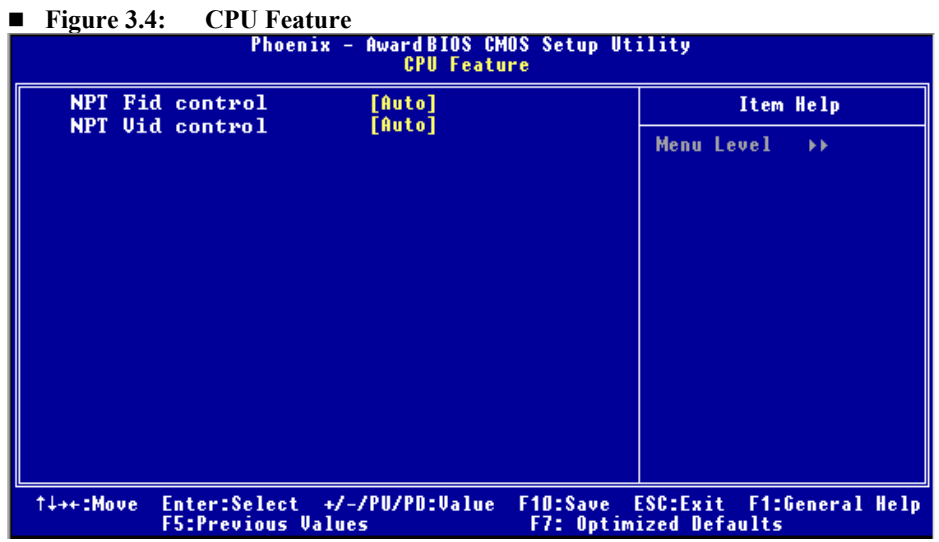

### **NPT Fid control**

This function allows you to adjust the frequency ratio of CPU. **The Choices: Auto** (default),  $x4$ :  $800Mhz \sim x25$ :  $5000Mhz$  (differs from CPU)

**NPT Vid control**

This function allows you to adjust the CPU voltage. **The Choices: Auto** (default),  $0.375V \sim 1.550V$  (differs from CPU)

### **Virus Warning**

This option allows you to choose the VIRUS Warning feature that is used to protect the IDE Hard Disk boot sector. If this function is enabled and an attempt is made to write to the boot sector, BIOS will display a warning message on the screen and sound an alarm beep.

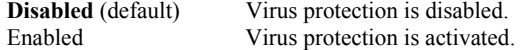

### **Quick Power On Self Test**

Enabling this option will cause an abridged version of the Power On Self-Test (POST) to execute after you power up the computer. Disabled Normal POST. **Enabled** (default) Enable quick POST.

### **Boot Up NumLock Status**

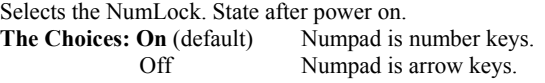

### **Typematic Rate Setting**

When a key is held down, the keystroke will repeat at a rate determined by the keyboard controller. When enabled, the typematic rate and typematic delay can be configured. **The Choices: Disabled** (default), Enabled.

### **Typematic Rate (Chars/Sec)**

Sets the rate at which a keystroke is repeated when you hold the key down. **The Choices: 6** (default)**,** 8, 10, 12, 15, 20, 24, 30.

#### **Typematic Delay (Msec)**

Sets the delay time after the key is held down before it begins to repeat the keystroke. **The Choices: 250** (default)**,** 500, 750, 1000.

#### **Security Option**

This option will enable only individuals with passwords to bring the system online and/or to use the CMOS Setup Utility.

System A password is required for the system to boot and is also required to access the Setup Utility. **Setup** (default) A password is required to access the Setup Utility only. This will only apply if passwords are set from the Setup main menu.

### **APIC Mode**

Selecting Enabled enables APIC mode reporting from the BIOS to the operating system. **The Choices: Enabled** (default), Disabled

### **MPS Version Control For OS**

The BIOS supports version 1.1 and 1.4 of the Intel multiprocessor specification. Select version supported by the operation system running on this computer. **The Choices: 1.4** (default), 1.1.

### **OS Select For DRAM > 64MB**

A choice other than Non-OS2 is only used for OS2 systems with memory exceeding 64MB.

**The Choices: Non-OS2** (default), OS2.

### **Delay for HDD (Secs)**

This item allows you to select the timing of Delay for HDD **The Choices: 0** (default).  $Min=$  0<br>Max= 15  $Max=$ Key in a DEC number.

### **Small LOGO (EPA) Show**

This item allows you to select whether the "Small Logo" shows. **Enabled** (default) "Small Logo" shows when system boots up. Disabled No "Small Logo" shows when system boots

#### **Summary Screen Show**

This item allows you to enable/disable the summary screen. Summary screen means system configuration and PCI device listing.

**The Choices: Disabled** (default), Enabled.

# **4 Advanced Chipset Features**

This submenu allows you to configure the specific features of the chipset installed on your system. This chipset manage bus speeds and access to system memory resources, such as DRAM. It also coordinates communications with the PCI bus. The default settings that came with your system have been optimized and therefore should not be changed unless you are suspicious that the settings have been changed incorrectly.

**Figure 4: Advanced Chipset Setup** 

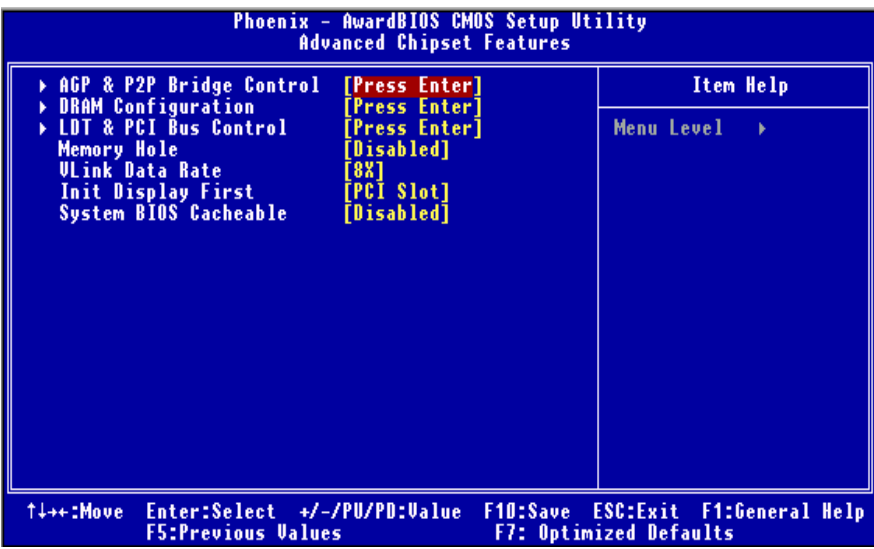

### **AGP & P2P Bridge Control**

If you highlight the literal "Press Enter" next to the "AGP & P2P Bridge Control" label and then press the enter key, it will take you a submenu with the following options:

### **Figure 4.1: AGP & P2P Bridge Control**

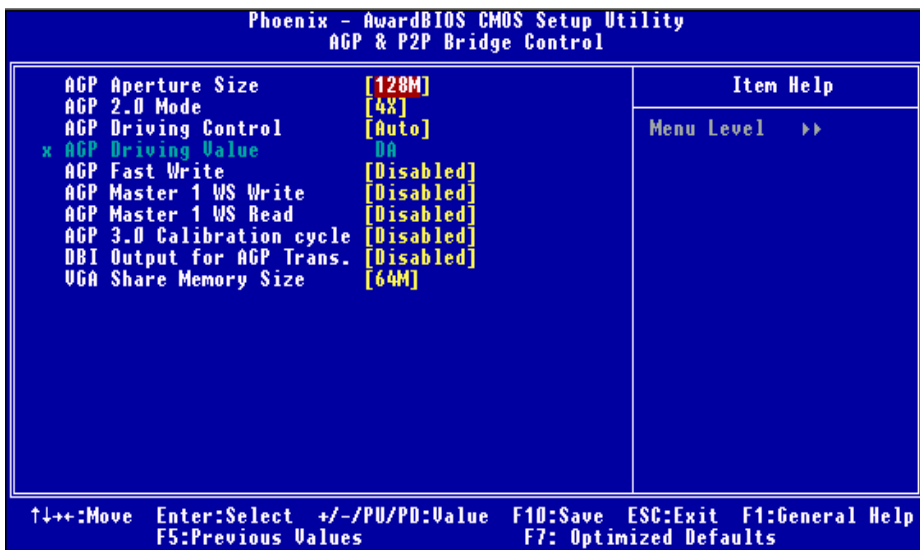

### **AGP Aperture Size**

Select the size of the Accelerated Graphics Port (AGP) aperture. The aperture is a portion of the PCI memory address range dedicated for graphics memory address space. Host cycles that hit the aperture range are forwarded to the AGP without any translation. **The Choices:** 1G,512M,256M, **128M** (default), 64M ,32M.

### **AGP 2.0 Mode**

This item allows you to select the AGP Mode. **The Choices: 4X** (default), 2X, 1X.

#### **AGP Driving Control**

By choosing "Auto" the system BIOS will the AGP output Buffer Drive strength P Ctrl by AGP Card. By choosing "Manual", it allows user to set AGP output Buffer Drive strength P Ctrl by manual.

**The Choices: Auto** (default), Manual.

### **AGP Driving Value**

While AGP driving control item set to "Manual", it allows user to set AGP driving. **The Choices: DA** (default).

#### **AGP Fast Write**

This item allows you to disabled or enabled AGP Fast Write. **The Choices: Disabled** (default), Enabled.

### **AGP Master 1 WS Write**

When Enabled, writes to the AGP (Accelerated Graphics Port) are executed with one-wait states. **The Choices: Disabled** (default), Enabled.

### **AGP Master 1 WS Read**

When Enabled, read to the AGP (Accelerated Graphics Port) are executed with one wait states. **The Choices: Disabled** (default), Enabled.

#### **AGP 3.0 Calibration cycle**  This item allows you to disabled or enabled AGP 3.0 Calibration Cycle. **The Choices: Disabled** (default), Enabled.

DBI Output for AGP Trans **The Choices: Disabled** (default), Auto.

### **VGA Share Memory Size**

This item allows you to select the VGA share memory size. **The Choices: 64M** (default), 32M, 16M Disabled.

### **DRAM Configuration**

**Figure 4.2: DRAM Configuration** 

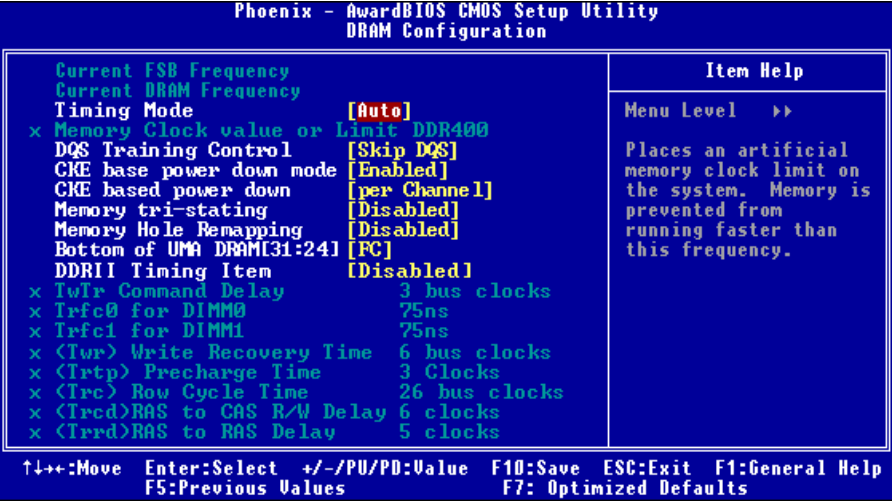

#### **Timing Mode**

This item allows you to choose to manually or automatically regulate the DDR Timing. **The Choices: Auto** (default), Manual.

**DQS Training Control The Choices: Skip DQS** (default), Perform DQS.

**CKE base power down mode The Choices: Enabled** (default), Disabled

**CKE based power down The Choices: Per Channel** (default), Per CS.

**Memory tri-stating The Choices: Disabled** (default), Enabled.

**Memory Hole Remapping The Choices: Disabled** (default), Enabled.

**Bottom of UMA DRAM [31:24] The Choices: FC** (default), 00~FF.

**DDRII Timing Item The Choices: Disabled** (default), Enabled.

**TwTr Command Delay The Choices: 3 bus clocks** (default).

**TrTfc0 for DIMM0 The Choices: 75ns** (default).

**TrTfc1 for DIMM1 The Choices: 75ns** (default)

**<Twr> Write Recovery Time The Choices: 6 bus clocks** (default).

**<Trtp> Precharge Time The Choices: 3 clocks** (default).

**<Trc> Row Cycle Time The Choices: 26 bus clocks** (default).

**<Trcd> RAS to CAS R/W Delay The Choices: 6 clocks** (default).

**<Trrd> RAS to RAS Delay The Choices: 5 clocks** (default).

**<Trp> Row Precharge Time The Choices: 6 clocks** (default).

**<Tras> Minimum RAS Active T The Choices: 18 bus clocks** (default).
## **LDT & PCI Bus Control**

If you highlight the literal "Press Enter" next to the "LDT & PCI Bus Control" label and then press the enter key, it will take you a submenu with the following options

**: Figure 4.3: LDT & PCI Bus Control** 

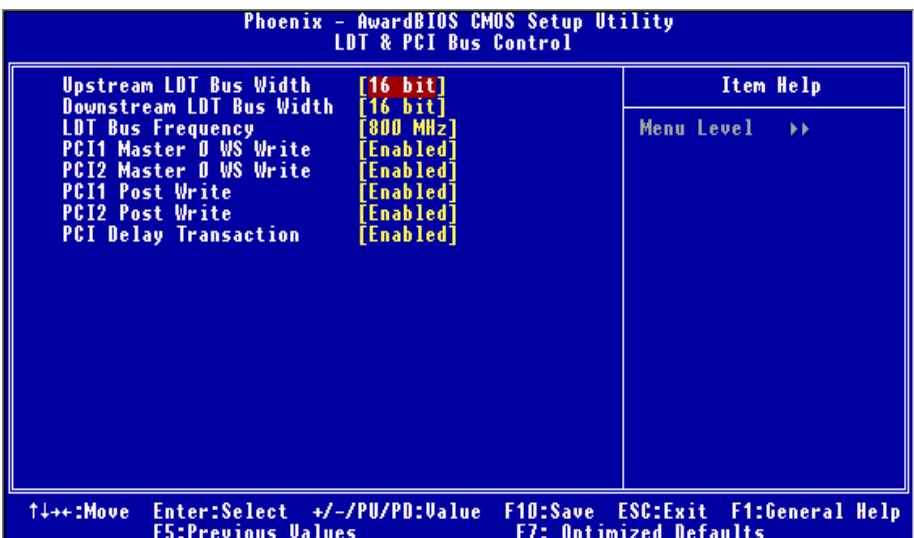

## **Upstream LDT Bus Width**

**The Choices:** 8 bit, **16 bit** (default).

#### **Downstream LDT Bus Width**

**The Choices:** 8 bit, **16 bit** (default).

## **LDT Bus Frequency**

**The Choices: 800MHz** (default)., Auto, 600MHz, 400MHz, 200MHz.

### **PCI1 Master 0 WS Write**

When enabled, writes to the PCI bus are executed with zero-wait states. **The Choices: Enabled** (default), Disabled.

### **PCI2 Master 0 WS Write**

When enabled, writes to the PCI bus are executed with zero-wait states. **The Choices: Enabled** (default), Disabled.

#### **PCI1 Post Write**

When enabled, writes to the PCI bus are executed with zero-wait states. **The Choices: Enabled** (default), Disabled.

#### **PCI2 Post Write**

When enabled, writes to the PCI bus are executed with zero-wait states. **The Choices: Enabled** (default), Disabled.

#### **PCI Delay Transaction**

The chipset has an embedded 32-bit posted write buffer to support delay transactions cycles. Select Enabled to support compliance with PCI specification. **The Choices: Enabled** (default), Disabled.

## **Memory Hole**

You can reserve this area of system memory for ISA adapter ROM. When this area is reserved it cannot be cached. The user information of peripherals that need to use this area of system memory usually discussed their memory requirements. **The Choices: Disabled** (default), 15M –16M.

### **Vlink Date Rate**

**The Choices: 8X** (default), 4X

#### **Init Display First**

With systems that have multiple video cards, this option determines whether the primary display uses a PCI Slot or an AGP Slot. **The Choices: PCI Slot** (default), AGP.

## **System BIOS Cacheable**

Selecting the "Enabled" option allows caching of the system BIOS ROM at F0000h-FFFFFh which can improve system performance. However, any programs writing to this area of memory will cause conflicts and result in system errors. **The Choices:** Enabled, **Disabled** (default).

## **5 Integrated Peripherals**

**Figure 5. Integrated Peripheral** 

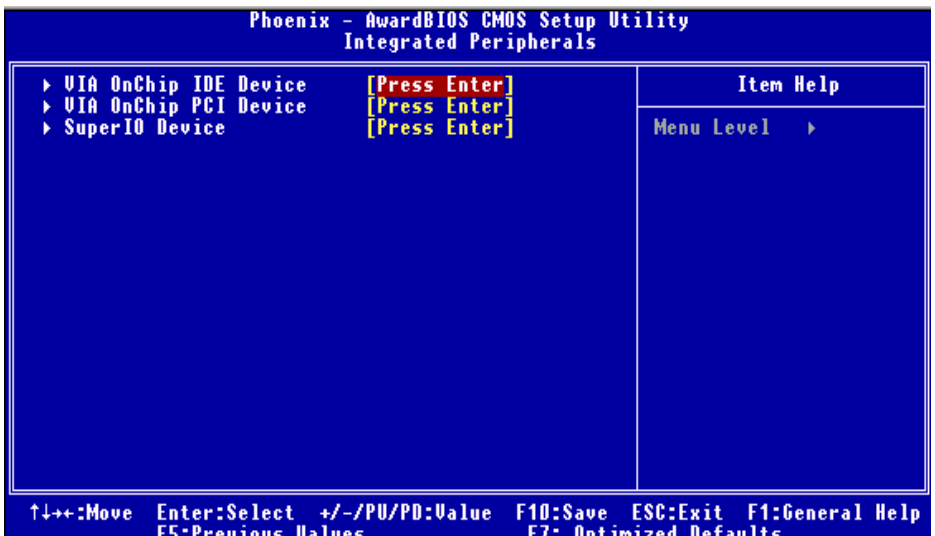

23

## **VIA OnChip IDE Device**

If you highlight the literal "Press Enter" next to the "VIA OnChip IDE Device" label and then press the enter key, it will take you a submenu with the following options:

### **Figure 5.1: VIA OnChip IDE Device**

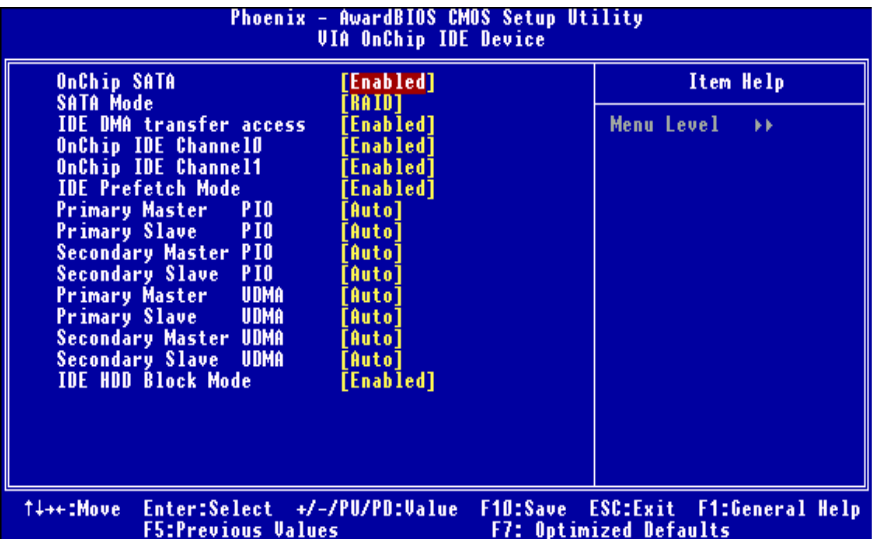

#### **OnChip SATA**

This option allows you to enable the onchip Serial ATA. **The Choices: Enabled** (default), Disabled.

### **SATA Mode**

This option allows you to select SATA Mode. **The Choices:** IDE, **RAID** (default).

#### **IDE DMA Transfer Access**

This option allows you to select IDE DMA Transfer Access. **The Choices: Enabled** (default), Disabled.

### **OnChip IDE Channel 0/1**

The motherboard chipset contains a PCI IDE interface with support for two IDE channels. Select "Enabled" to activate the first and/or second IDE interface. Select "Disabled" to deactivate an interface if you are going to install a primary and/or secondary add-in IDE interface. **The Choices: Enabled** (default), Disabled.

#### **IDE Prefetch Mode**

The "onboard" IDE drive interfaces supports IDE prefetching for faster drive access. If the interface does not support prefetching. If you install a primary and/or secondary add-in IDE interface, set this option to "Disabled". **The Choices: Enabled** (default), Disabled.

#### **Primary / Secondary /Master / Slave PIO**

The IDE PIO (Programmed Input / Output) fields let you set a PIO mode (0-4) for each of the IDE devices that the onboard IDE interface supports. Modes 0 to 4 will increase performance progressively. In Auto mode, the system automatically determines the best mode for each device. **The Choices: Auto** (default), Mode0, Mode1, Mode2, Mode3, Mode4.

### **Primary / Secondary /Master / Slave UDMA**

Ultra DMA/100 functionality can be implemented if it is supported by the IDE hard drives in your system. As well, your operating environment requires a DMA driver (Windows 95 OSR2 or a third party IDE bus master driver). If your hard drive and your system software both support Ultra DMA/100, select Auto to enable BIOS support.

**The Choices: Auto** (default), Disabled.

#### **IDE HDD Block Mode**

Block mode is also called block transfer, multiple commands, or multiple sector read / write. If your IDE hard drive supports block mode (most new drives do), select Enabled for automatic detection of the optimal number of block mode (most new drives do), select Enabled for automatic detection of the optimal number of block read / write per sector where the drive can support. **The Choices: Enabled** (default), Disabled.

## **VIA OnChip PCI Device**

If you highlight the literal "Press Enter" next to the "VIA OnChip PCI Device" label and then press the enter key, it will take you a submenu with the following options:

## **Figure 5.2: VIA OnChip PCI Device**

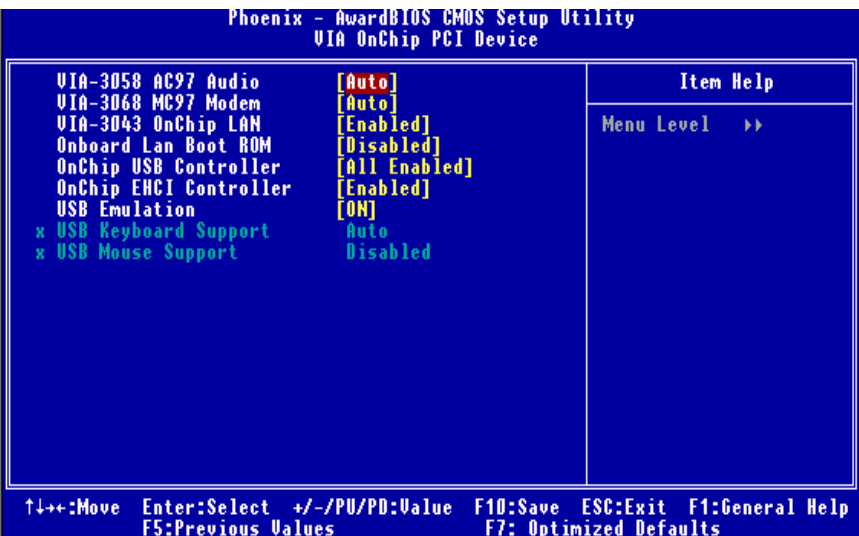

#### **VIA-3058 AC97 Audio**

This option allows you to control the onboard AC97 audio. **The Choices: Auto** (default), Disabled.

#### **VIA-3068 MC97 Modem**

This option allows you to control the onboard **MC97 Modem The Choices: Auto** (default), Disabled.

#### **VIA-3043 MC97 Onchip LAN**

This option allows you to control the onboard **LAN The Choices: Enabled** (default), Disabled.

### **Onboard Lan Boot ROM**

Decide whether to invoke the boot ROM of the onboard LAN chip. **The Choices: Enabled**, Disabled (default).

### **OnChip USB Controller**

This option should be enabled if your system has a USB installed on the system board. You will need to disable this feature if you add a higher performance controller.

**The Choices: All Enabled** (default), All Disabled, 1&2 USB Port, 2&3 USB Port, 1&3 USB Port, 1 USB Port, 2 USB Port, 3 USB Port.

#### **Onchip EHCI Controller**

This item allows you to enable or disable the onchip EHCI controller. **The Choices: Enabled** (default), Disabled.

#### **USB Emulation Support**

This item allows you to enable or disable the USB Keyboard/ Mouse Legacy Support.

**The Choices: On** (default), off, KB/ MS.

#### **USB Keyboard Support**

Enables support for USB attached mouse/keyboard. **The Choices: Auto** (default), Enabled.

## **USB Mouse Support**

Enables support for USB attached mouse/keyboard. **The Choices: Disabled** (default), Enabled.

### **Super IO Device**

Press Enter to configure the Super I/O Device.

### **Figure 5.3: Super IO Device**

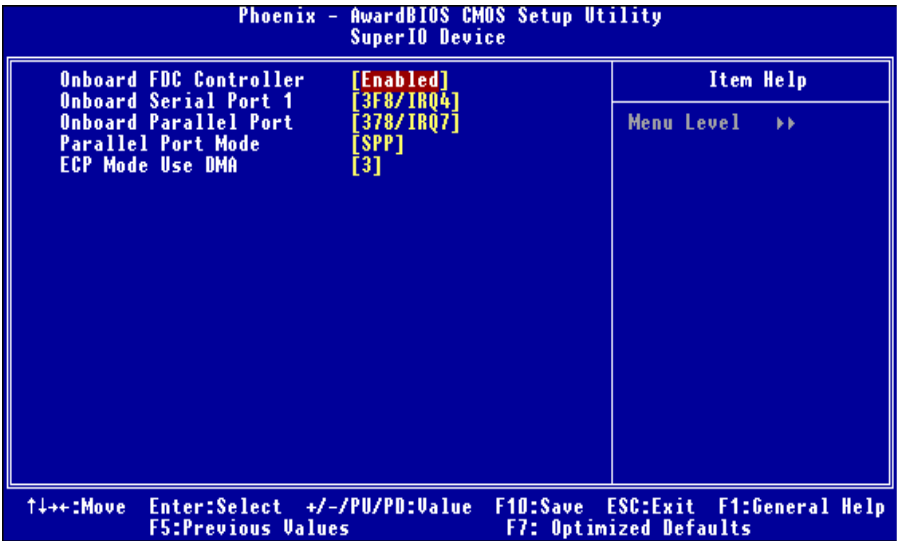

#### **Onboard FDC Controller**

Select Enabled if your system has a floppy disk controller (FDC) installed on the system board and you wish to use it. If install and FDC or the system has no floppy drive, select Disabled in this field. **The Choices: Enabled** (default), Disabled.

**Onboard Serial Port 1** 

Select an address and corresponding interrupt for the first and second serial ports.

**The Choices: 3F8/IRQ4** (default), Disabled, Auto, 2F8/IRQ3, 3E8/IRQ4, 2E8/IRQ3.

#### **Onboard Parallel Port**

This item allows you to determine access onboard parallel port controller with which I/O Address.

**The Choices: 378/IRQ7** (default), 278/IRQ5, 3BC/IRQ7, Disabled.

#### **Parallel Port Mode**  The default value is SPP.

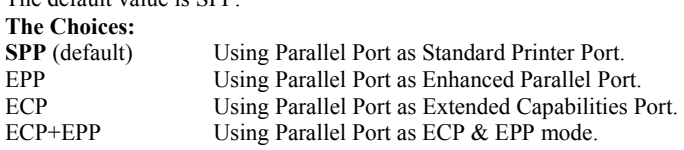

## **ECP Mode Use DMA**

This item allows you to determine ECP Mode Use DMA. **The Choices: 3** (default), 1.

## **6 Power Management Setup**

The Power Management Setup Menu allows you to configure your system to utilize energy conservation and power up/power down features.

**Figure 6: Power Management Setup** 

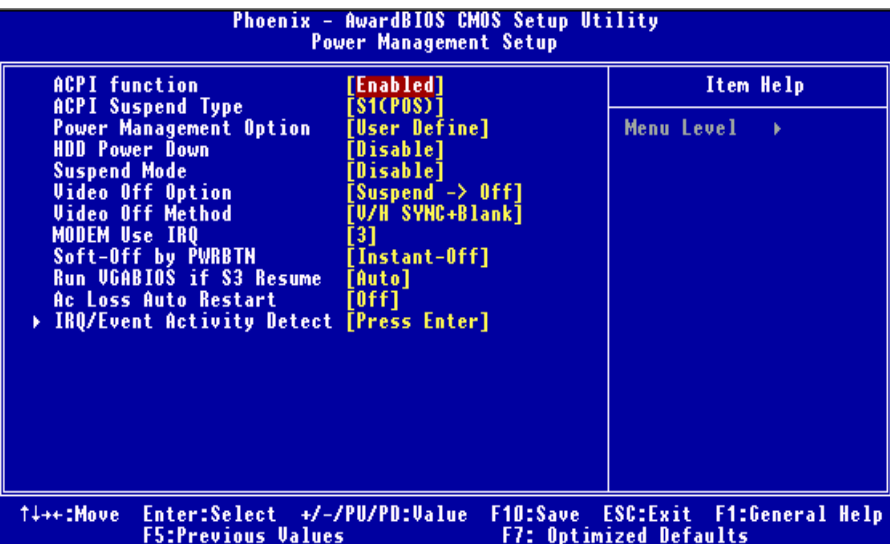

### **ACPI function**

This item displays the status of the Advanced Configuration and Power Management (ACPI).

**The Choices: Enabled** (default), Disabled.

## **ACPI Suspend Type**

The item allows you to select the suspend type under the ACPI operating system.<br>The Choices: S1 (POS) (default) Power on Suspend **S1 (POS)** (default)

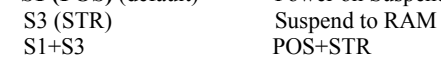

30

### **Power Management Option**

This category allows you to select the type (or degree) of power saving and is directly related to the following modes: 1.HDD Power Down. 2.Suspend Mode.

There are four options of Power Management, three of which have fixed mode settings Min. Power Saving

> Minimum power management. Suspend Mode = 1 hr. HDD Power Down  $= 15$  min

Max. Power Saving

Maximum power management only available for sl CPU's. Suspend Mode  $= 1$  min.  $HDD Power Down = 1 min$ . **User Define** (default)

Allows you to set each mode individually. When not disabled, each of the ranges is from 1 min. to 1 hr. except for HDD Power Down which ranges from 1 min. to 15 min. and disable.

#### **HDD Power Down**

When enabled, the hard disk drive will power down and after a set time of system inactivity. All other devices remain active.

**The Choices: Disabled** (default), 1 Min, 2 Min, 3 Min, 4 Min, 5 Min, 6 Min, 7 Min, 8 Min, 9 Min, 10 Min, 11 Min, 12 Min, 13 Min, 14 Min, 15Min.

## **Suspend Mode**

The item allows you to select the suspend type under ACPI operating system. **The Choices: Disabled** (default), 1 Min, 2 Min, 4 Min, 6 Min, 8 Min, 10 Min, 20 Min, 30 Min, 40 Min, 1 Hour

#### **Video Off Option**

This option determines the manner in which the monitor is goes blank. **The Choices: Suspend**→**Off** (default).

### **Video Off Method**

This option determines the manner in which the monitor is goes blank. **V/H SYNC+Blank** (default)

> This selection will cause the system to turn off the vertical and horizontal synchronization ports and write blanks to the video buffer. Blank Screen

This option only writes blanks to the video buffer.

DPMS

Initial display power management signaling.

### **MODEM Use IRQ**

This determines the IRQ, which can be applied in MODEM use. **The Choices: 3** (default)/ 4 / 5 / 7 / 9 / 10 / 11 / NA

### **Soft-Off by PWR-BTN**

Pressing the power button for more than 4 seconds forces the system to enter the Soft-Off state when the system has "hung." **The Choices:** Delay 4 Sec, **Instant-Off** (default).

#### **Run VGABIOS if S3 Resume**

Choosing Enabled will make BIOS run VGA BIOS to initialize the VGA card when system wakes up from S3 state. The system time is shortened if you disable the function, but system will need AGP driver to initialize the card. So, if the AGP driver of the VGA card does not support the initialization feature, the display may work abnormally or not function after S3.

**The Choices: Auto** (default), Yes, No.

#### **Ac Loss Auto Restart**

This field determines the action the system will automatically take when power is restored to a system that had lost power previously without any subsequent manual intervention. There are 3 sources that provide current to the CMOS area that retains these Power-On instructions; the motherboard battery (3V), the Power Supply (5VSB), and the Power Supply (3.3V). While AC is not supplying power, the motherboard uses the motherboard battery (3V). If AC power is supplied and the Power Supply is not turned on, 5VSB from the Power Supply is used. When the Power Supply is eventually turned on 3.3V from the Power Supply will be used.

There are 3 options: "Former-Sts", "On", "Off".

**"Off"** (default) Means always set CMOS to the "Off" status when AC power is lost. "On" Means always set CMOS to the "On" status when AC power is lost

"Former-Sts" Means to maintain the last status of the CMOS when AC power is lost.

For example: If set to "Former-Sts" and AC power is lost when system is live, then after AC power is restored, the system will automatically power on. If AC power is lost when system is not live, system will remain powered off.

#### **IRQ/Event Activity Detect**

If you highlight the literal "Press Enter" next to the "IRQ/Event Activity Detect" label and then press the enter key, it will take you a submenu with the following options:

### DPMS

Initial display power management signaling. The Choices: Stop Grant, PwrOn Suspend. **Figure 6.1:IRQ/Event Activity Detect** 

#### Phoenix - AwardBIOS CMOS Setup Utility<br>IRQ/Event Activity Detect PS2KB Wakeup Select<br>PS2KB Wakeup from S3/S4/S5<br>USB Resume from S3 Item Help **Disable** isabled] Menu Level ¥¥ UGA OFF] When Select Password,<br>Please press ENTER key<br>to change Password<br>Max 8 numbers. **& COM<br>& FDD** [LPT/COM] **IPT** HDD **ONT PCI Master** 'NFF1 ror mascer<br>PowerOn by PCI Card<br>Modem Ring Resume<br>RTC Alarm Resume Disabled Disabled isabled п **IRQs Activity Monitoring** [Press Enter] Enter:Select +/-/PU/PD:Value<br>F5:Previous Values F10:Save ESC:Exit F1:General Help<br>F7: Optimized Defaults 1↓++:Move

#### **PS2KB Wakeup Select**

 When select Password, please press Enter key to change password with a maximum of 8 characters.

**The Choices: Hot Key** (default).

#### **PS2KB Wakeup from S3/ S4/ S5**

This item allows you to wake up from S3/ S4/ S5 with PS2 keyboard. **The Choices: Disabled** (default), Ctrl+F1, Ctrl+F2. Ctrl+F3, Ctrl+F4, Ctrl+F5, Ctrl+F6, Ctrl+F7, Ctrl+F8, Ctrl+F9, Ctrl+F10, Ctrl+F11, Ctrl+F12, Power, Wake, Any Key.

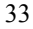

#### **USB Resume from S3**

This item allows you to enable or disabled USB resume from S3. **The Choices: Disabled** (default), Enabled.

#### **VGA**

When set to **On**, any event occurring at a VGA Port will awaken a system which has been powered down. **The Choices: Off** (default), On.

#### **LPT & COM**

When this option is set to **On**, any event occurring at a COM(serial)/LPT (printer) port will awaken a system which has been powered down. **The Choices: LPT/COM** (default), COM, LPT, NONE.

#### **HDD & FDD**

When this option is set to **On**, any event occurring on a hard drive or a floppy drive will awaken a system which has been powered down. **The Choices: On** (default), Off.

#### **PCI Master**

When set to **On**, you need a LAN add-on card which supports the power function. It should also support the wake-up on LAN jump. **The Choices: Off** (default), On.

#### **PowerOn by PCI Card**

When you select Enabled, a PME signal from PCI card returns the system to Full ON state. **The Choices: Disabled** (default), Enabled.

#### **Modem Ring Resume The Choices: Disabled** (default), Enabled.

#### **RTC Alarm Resume**

When "Enabled", you can set the date and time at which the RTC (real-time clock) alarm awakens the system from Suspend mode. **The Choices:** Enabled, **Disabled** (default).

#### **Date (of Month)**

You can choose which month the system will boot up. This field is only configurable when "RTC Resume" is set to "Enabled".

#### **Resume Time (hh:mm:ss)**

You can choose the hour, minute and second the system will boot up. This field is only configurable when "RTC Resume" is set to "Enabled".

## **IRQs Activity Monitoring**

**Press Enter** to access another sub menu used to configure the different wake up events (i.e. wake on LPT & COMM activity).

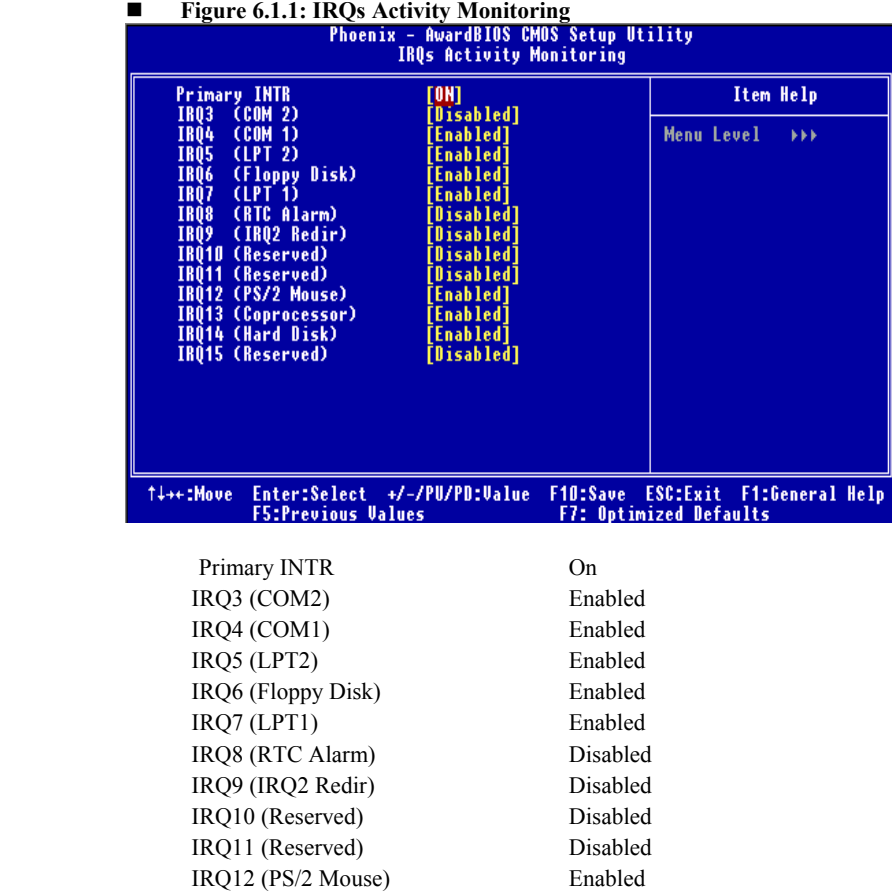

35

 IRQ13 (Coprocessor) Enabled IRQ14 (Hard Disk) Enabled IRQ15 (Reserved) Disabled

## **7 PnP/PCI Configurations**

This section describes configuring the PCI bus system. PCI, or Personal Computer Interconnect, is a system which allows I/O devices to operate at speeds nearing the speed of the CPU itself uses when communicating with its own special components. This section covers some very technical items and it is strongly recommended that only experienced users should make any changes to the default settings.

### **Figure 7: PnP/PCI Configurations**

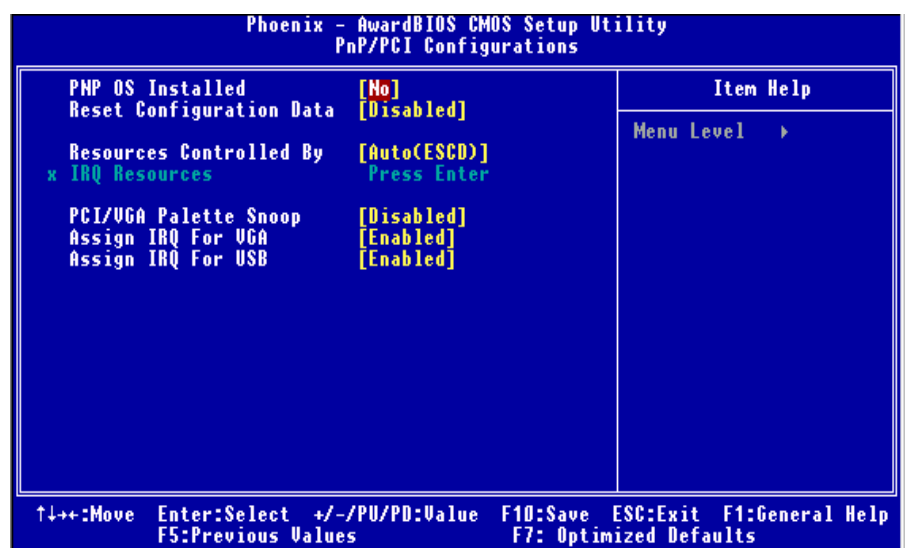

### **PNP OS Installed**

When set to YES, BIOS will only initialize the PnP cards used for the boot sequence (VGA, IDE, SCSI). The rest of the cards will be initialized by the PnP operating system like Window™ 95. When set to NO, BIOS will initialize all the PnP cards. For non-PnP operating systems (DOS, Netware™), this option must set to NO. **The Choices: No** (default), Yes.

### **Reset Configuration Data**

The system BIOS supports the PnP feature which requires the system to record which resources are assigned and protects resources from conflict.

Every peripheral device has a node, which is called ESCD. This node records which resources are assigned to it. The system needs to record and update ESCD to the memory locations. These locations (4K) are reserved in the system BIOS. If the Disabled (default) option is chosen, the system's ESCD will update only when the new configuration varies from the last one. If the Enabled option is chosen, the system is forced to update ESCDs and then is automatically set to the "Disabled" mode.

The above settings will be shown on the screen only if "Manual" is chosen for the resources controlled by function.

Legacy is the term, which signifies that a resource is assigned to the ISA Bus and provides non-PnP ISA add-on cards. PCI / ISA PnP signifies that a resource is assigned to the PCI Bus or provides for ISA PnP add-on cards and peripherals. **The Choices: Disabled** (default), Enabled.

#### **Resources Controlled By**

By Choosing "**Auto(ESCD)**" (default), the system BIOS will detect the system resources and automatically assign the relative IRQ and DMA channel for each peripheral. By Choosing "Manual", the user will need to assign IRQ & DMA for add-on cards. Be sure that there are no IRQ/DMA and I/O port conflicts.

### **IRQ Resources**

This submenu will allow you to assign each system interrupt a type, depending on the type of device using the interrupt. When you press the "Press Enter" tag, you will be directed to a submenu that will allow you to configure the system interrupts. This is only configurable when "Resources Controlled By" is set to "Manual".

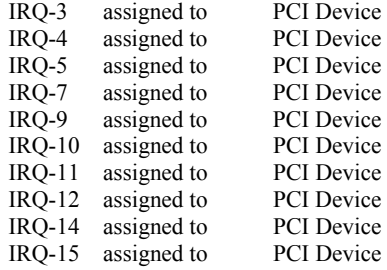

## **PCI / VGA Palette Snoop**

Choose Disabled or Enabled. Some graphic controllers which are not VGA compatible take the output from a VGA controller and map it to their display as a way to provide boot information and VGA compatibility.

However, the color information coming from the VGA controller is drawn from the palette table inside the VGA controller to generate the proper colors, and the graphic controller needs to know what is in the palette of the VGA controller. To do this, the non-VGA graphic controller watches for the Write access to the VGA palette and registers the snoop data. In PCI based systems, where the VGA controller is on the PCI bus and a non-VGA graphic controller is on an ISA bus, the Write Access to the palette will not show up on the ISA bus if the PCI VGA controller responds to the Write.

In this case, the PCI VGA controller should not respond to the Write, it should only snoop the data and permit the access to be forwarded to the ISA bus. The non-VGA ISA graphic controller can then snoop the data on the ISA bus. Unless you have the above situation, you should disable this option.

**Disabled** (default) Disables the function. Enabled Enables the function.

### **Assign IRQ For VGA**

This item allows the users to choose which IRQ to assign for the VGA. **The Choices: Enabled** (default), Disabled.

## **Assign IRQ For USB**

This item allows the users to choose which IRQ to assign for the USB. **The Choices: Enabled** (default), Disabled.

## **8 PC Health Status**

**Figure 8: PC Health Status** 

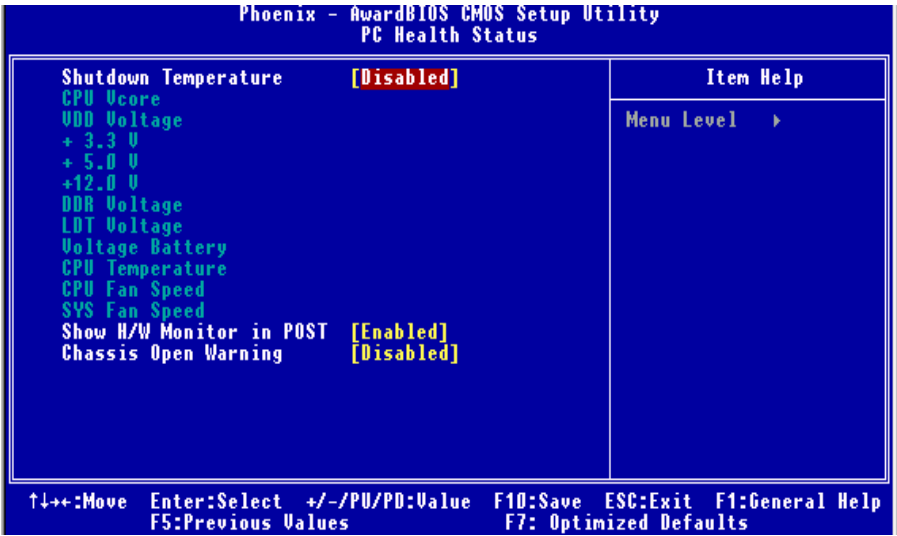

## **Shutdown Temperature**

This item allows you to set up the CPU shutdown Temperature. **The Choices:** 70℃/ 158℉, 75℃/ 167℉, 80℃/ 176℉, **85**℃**/ 185**℉(default)

## **CPU Vcore/ 3.3V/ +5.0V/ +12V/DDR Voltage/ LDT Voltage/Voltage Battery**

Detect the system's voltage and battery status automatically.

## **CPU Temperature**

Show you the CPU temperature.

## **CPU FAN Speed**

This field displays the CPU FAN speed.

## **SYS FAN Speed**

This field displays the speed of the SYSTEM fan.

### **Show H/W Monitor in POST**

If you computer contain a monitoring system, it will show PC health status during POST stage.

The item offers several delay time to select you want **The Choices: Enabled** (default), Disabled.

## **Chassis Open Warning**

This item allows you to enable or disable Chassis Open Warning beep. The Choices:  $60\text{oC}/140\text{oF}$ ,  $65\text{oC}/149\text{oF}$ ,  $70\text{oC}/158\text{oF}$ , Disabled (default).

# **9 Frequency/ Voltage Control**

**Figure 9: Frequency/ Voltage Control** 

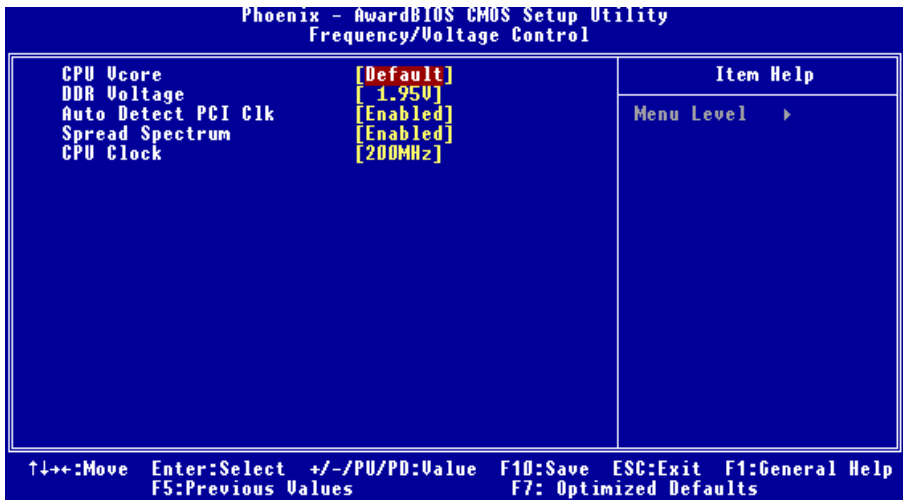

## **CPU Vcore**

**The Choices: Default** (default), +0.15V, +0.10V, +0.05V.

## **DDR Voltage**

This item allows you to select DDR Voltage. **The Choices: 1.95V** (default), 2.05V, 2.15V, 2.25V.

## **AutoDetect PCI Clk**

This item allows you to enable / disable auto Detect PCI Clock. **The Choices: Enabled** (default), Disabled.

## **Spread Spectrum**

This item allows you to enable/disable the Spread Spectrum function. **The Choices: Enabled** (default), Disabled

## **CPU CLOCK**

This item allows you to select CPU Clock, and CPU over clocking **The Choices: 200Mhz** (default), Disabled.

**Min= 200** 

**Max= 232** 

**Key in a DEC number. Special Notice:**  If unfortunately, the system's frequency that you are selected is not functioning, there are two methods of booting-up the system.

**Method 1:** 

Clear the COMS data by setting the JCOMS1 ((2-3) closed)) as "ON" status. All the CMOS data will be loaded as defaults setting.

#### **Method 2:**

Press the <Insert> key and Power button simultaneously, after that keep-on pressing the <Insert> key until the power-on screen showed.

This action will boot-up the system according to FSB of the processor. **It's strongly recommended to set CPU Vcore and clock in default setting. If the CPU Vcore and clock are not in default setting, it may cause CPU or M/B damage.**